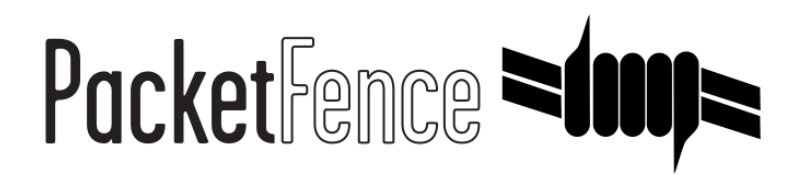

# PacketFence Administration Guide

for version 4.0.5

#### PacketFence Administration Guide

by Inverse Inc.

Version 4.0.5 - August 2013 Copyright © 2008-2013 Inverse inc.

Permission is granted to copy, distribute and/or modify this document under the terms of the GNU Free Documentation License, Version 1.2 or any later version published by the Free Software Foundation; with no Invariant Sections, no Front-Cover Texts, and no Back-Cover Texts. A copy of the license is included in the section entitled "GNU Free Documentation License".

The fonts used in this guide are licensed under the SIL Open Font License, Version 1.1. This license is available with a FAQ at:<http://scripts.sil.org/OFL>

Copyright © Barry Schwartz, <http://www.crudfactory.com>, with Reserved Font Name: "Sorts Mill Goudy".

Copyright © Raph Levien, [http://levien.com/,](http://levien.com/) with Reserved Font Name: "Inconsolata".

**INVERSE** 

 $\bullet$ 

### Table of Contents

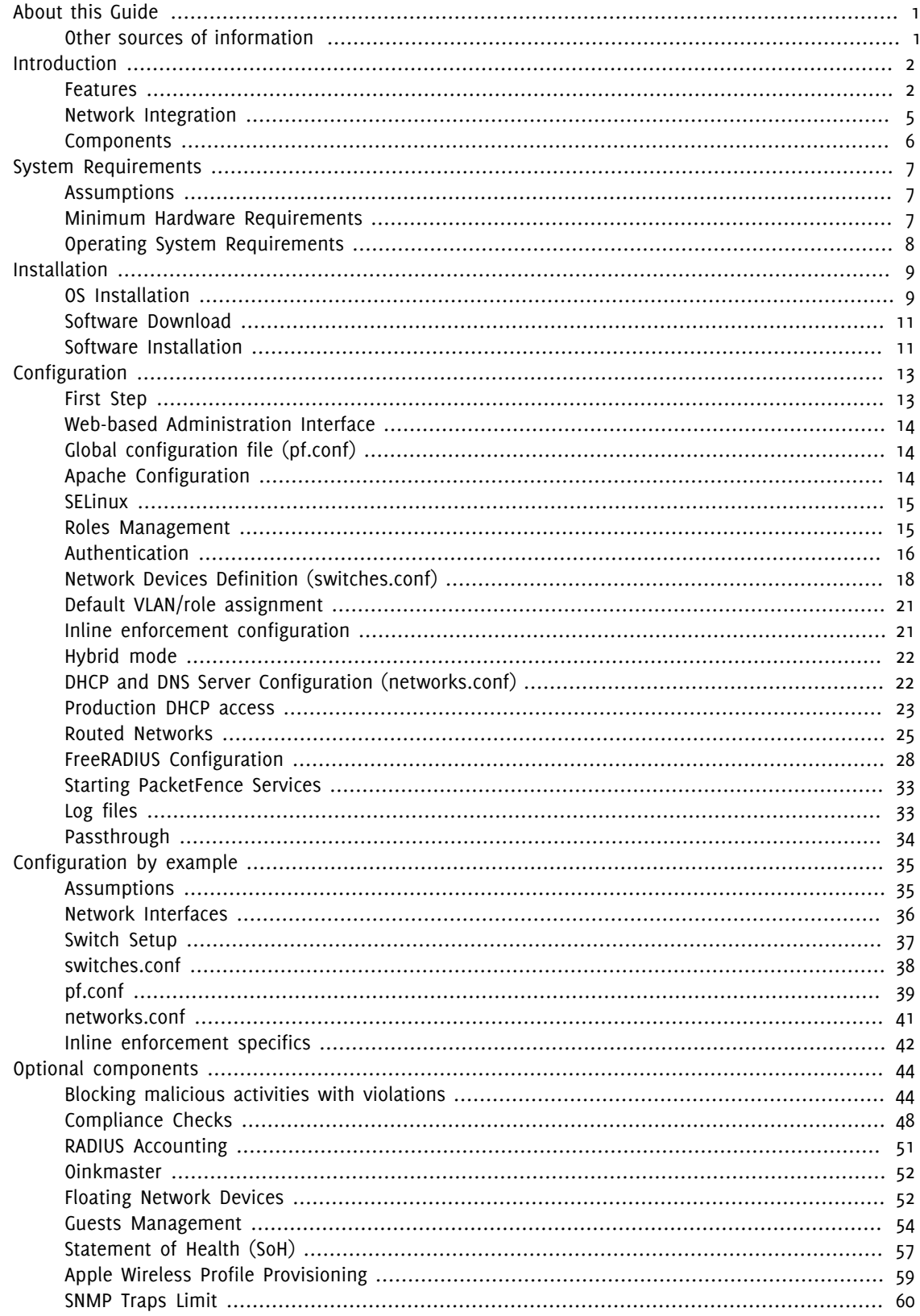

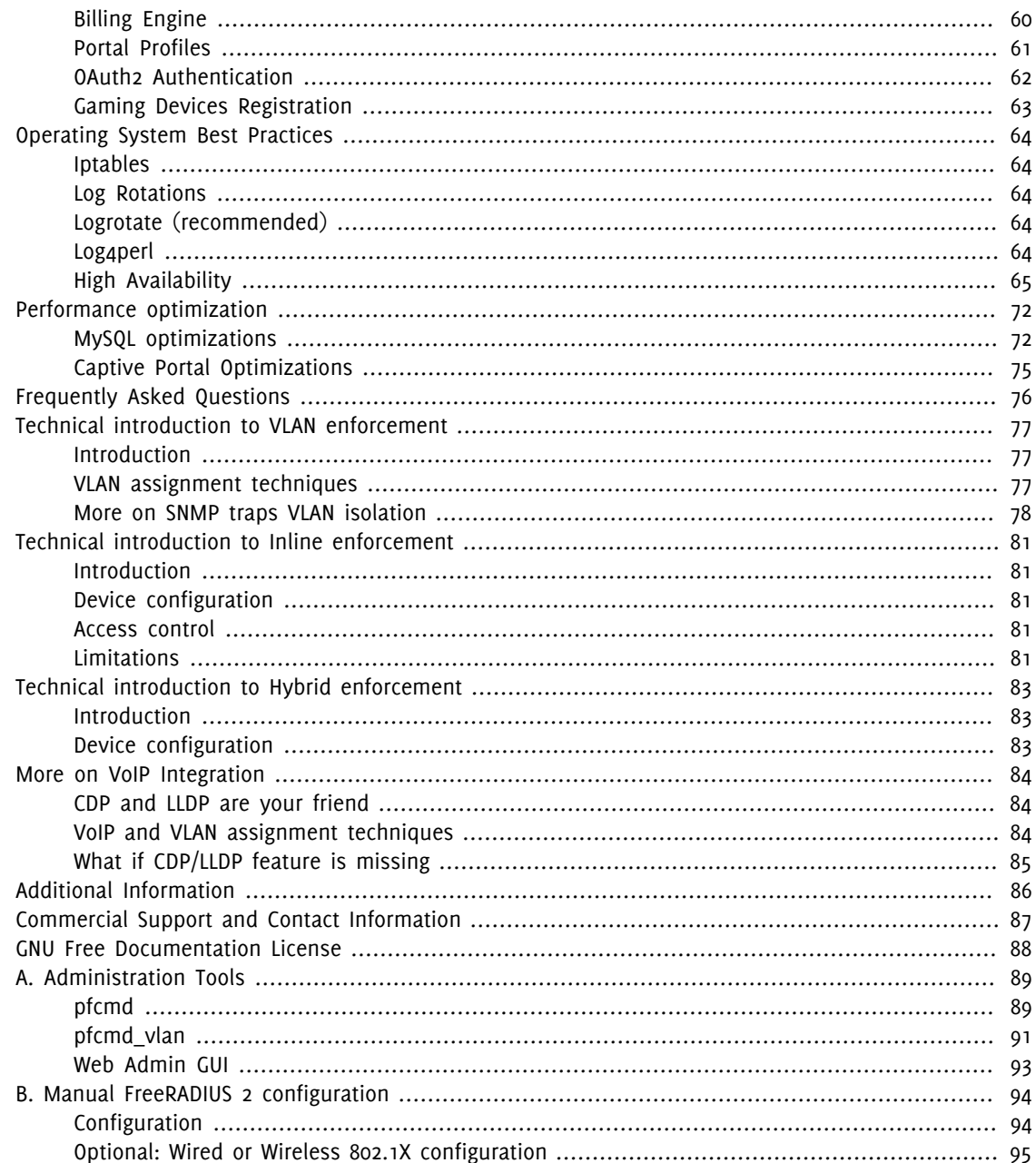

# <span id="page-4-0"></span>About this Guide

This guide will walk you through the installation and the day to day administration of the PacketFence solution.

<span id="page-4-1"></span>The latest version of this guide is available at<http://www.packetfence.org/documentation/>

### Other sources of information

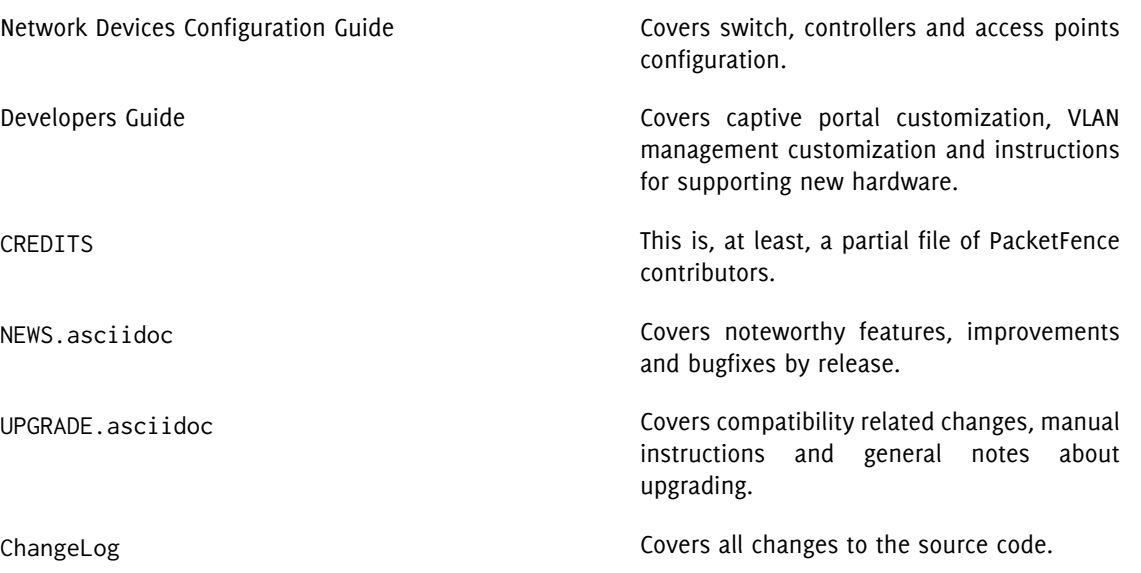

These files are included in the package and release tarballs.

# <span id="page-5-0"></span>Introduction

PacketFence is a fully supported, trusted, Free and Open Source network access control (NAC) system. Boosting an impressive feature set including a captive portal for registration and remediation, centralized wired and wireless management, 802.1X support, layer-2 isolation of problematic devices, integration with the Snort/Suricata IDS and the Nessus vulnerability scanner; PacketFence can be used to effectively secure networks - from small to very large heterogeneous networks.

### <span id="page-5-1"></span>Features

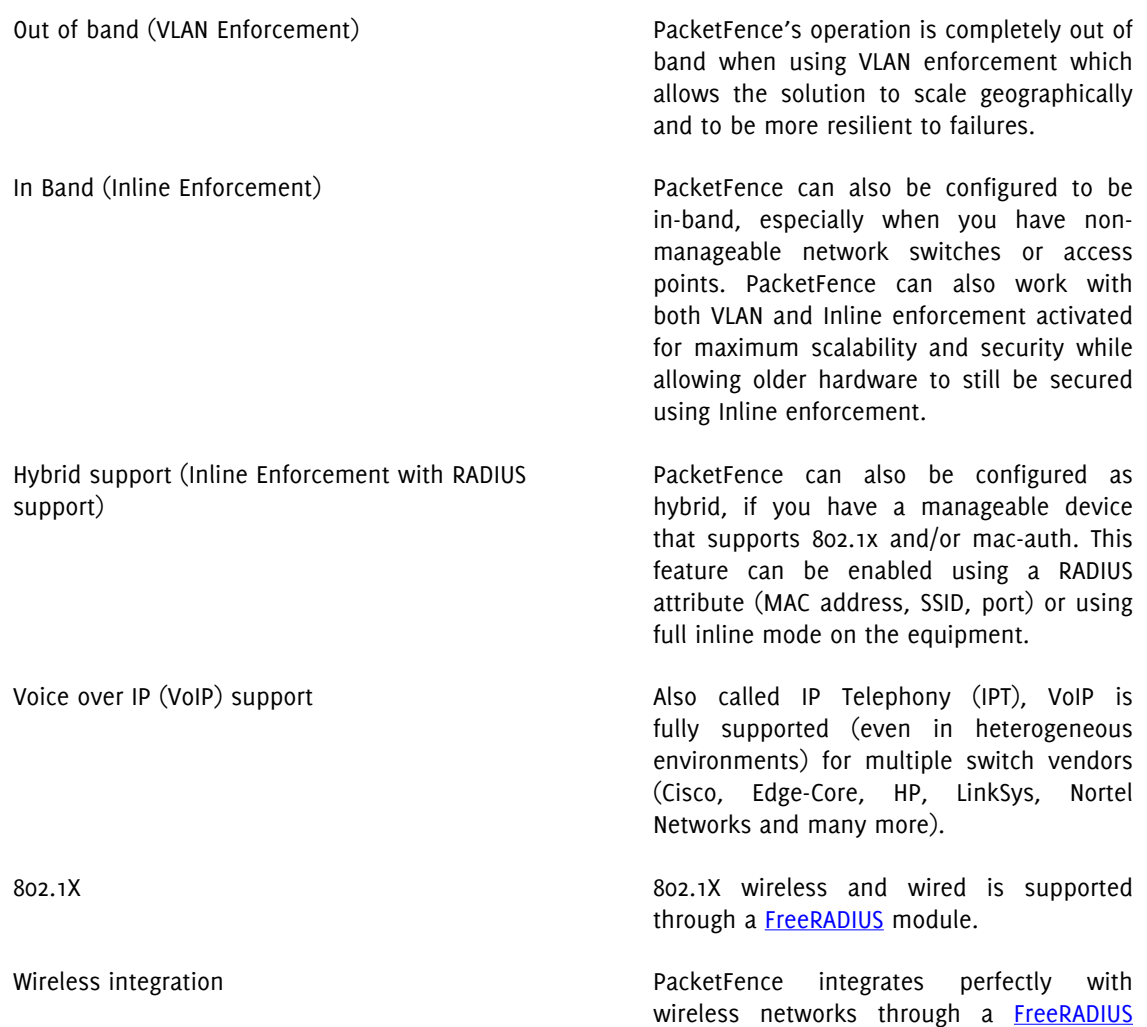

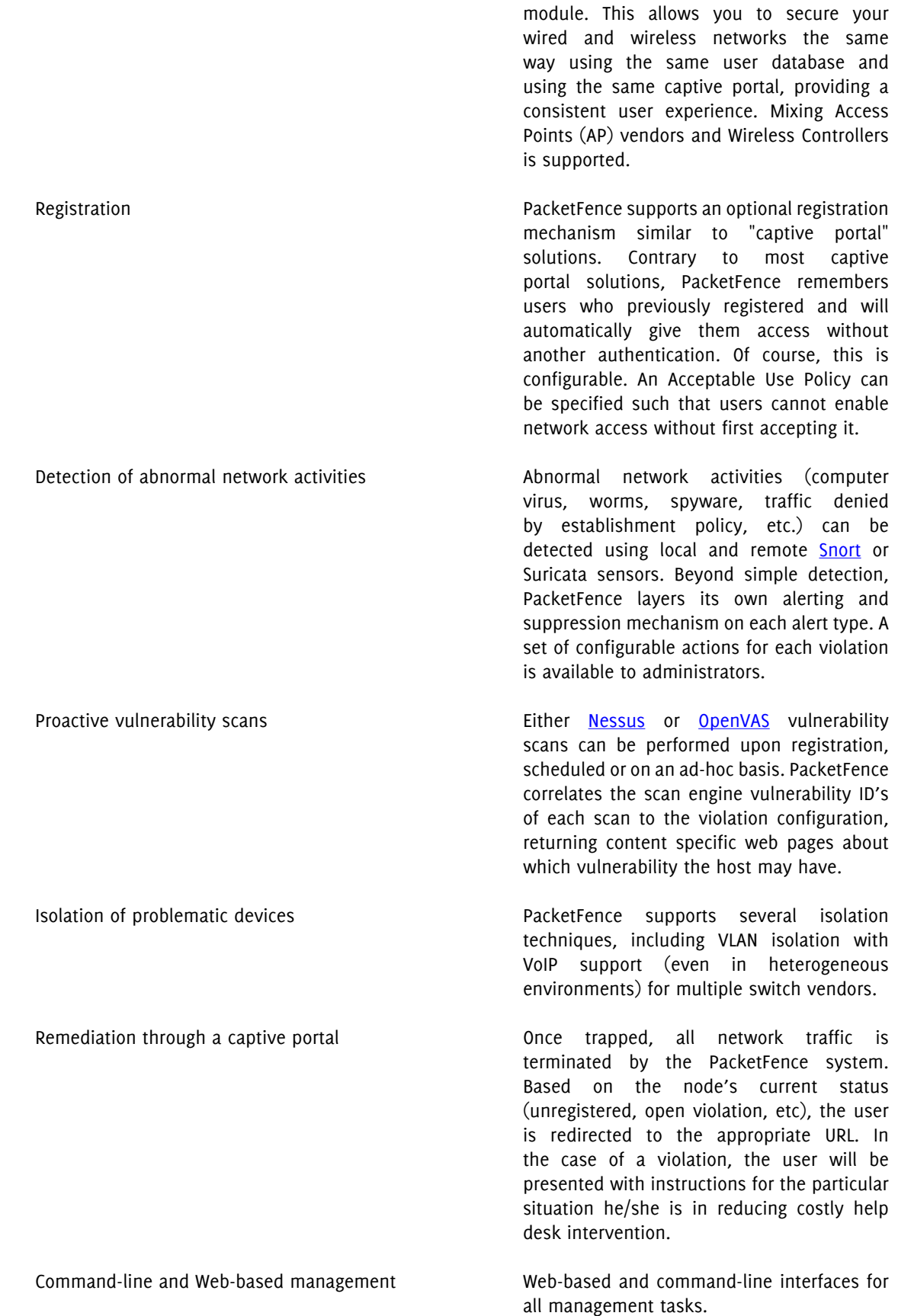

Guest Access PacketFence supports a special guest VLAN out of the box. You configure your network so that the guest VLAN only goes out to the Internet and the registration VLAN and the captive portal are the components used to explain to the guest how to register for access and how his access works. This is usually branded by the organization offering the access. Several means of registering guests are possible. PacketFence does also support guest access bulk creations and imports. Gaming devices registration and a series of the canace A registered user can access a special Web page to register a gaming device of his own. This registration process will require login from the user and then will register gaming

PacketFence is developed by a community of developers located mainly in North America. More information can be found at<http://www.packetfence.org>.

devices with pre-approved MAC OUI into a

configurable category.

## <span id="page-8-0"></span>Network Integration

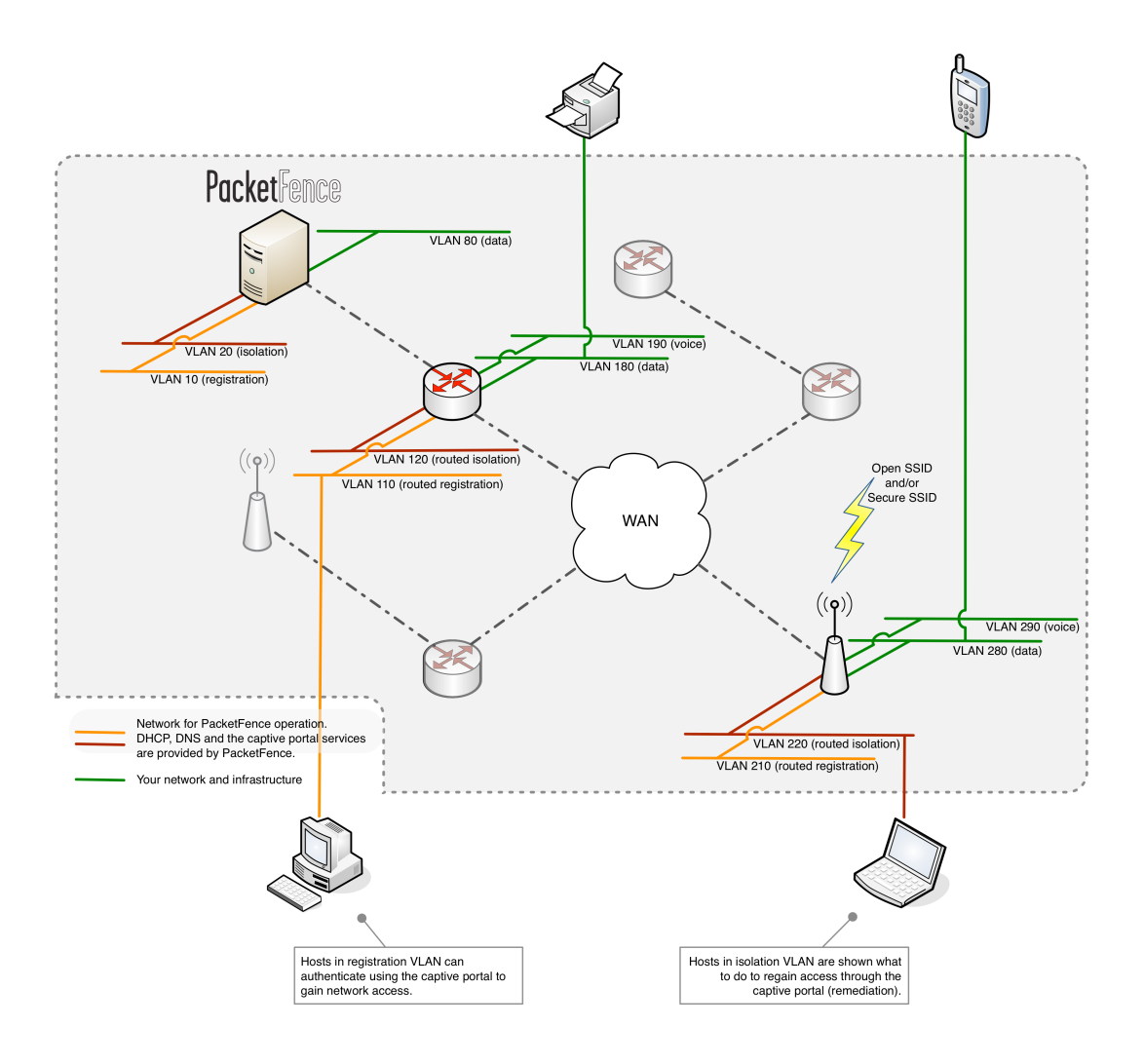

VLAN enforcement is pictured in the above diagram. Inline enforcement should be seen as a simple flat network where PacketFence acts as a firewall / gateway.

### <span id="page-9-0"></span>Components

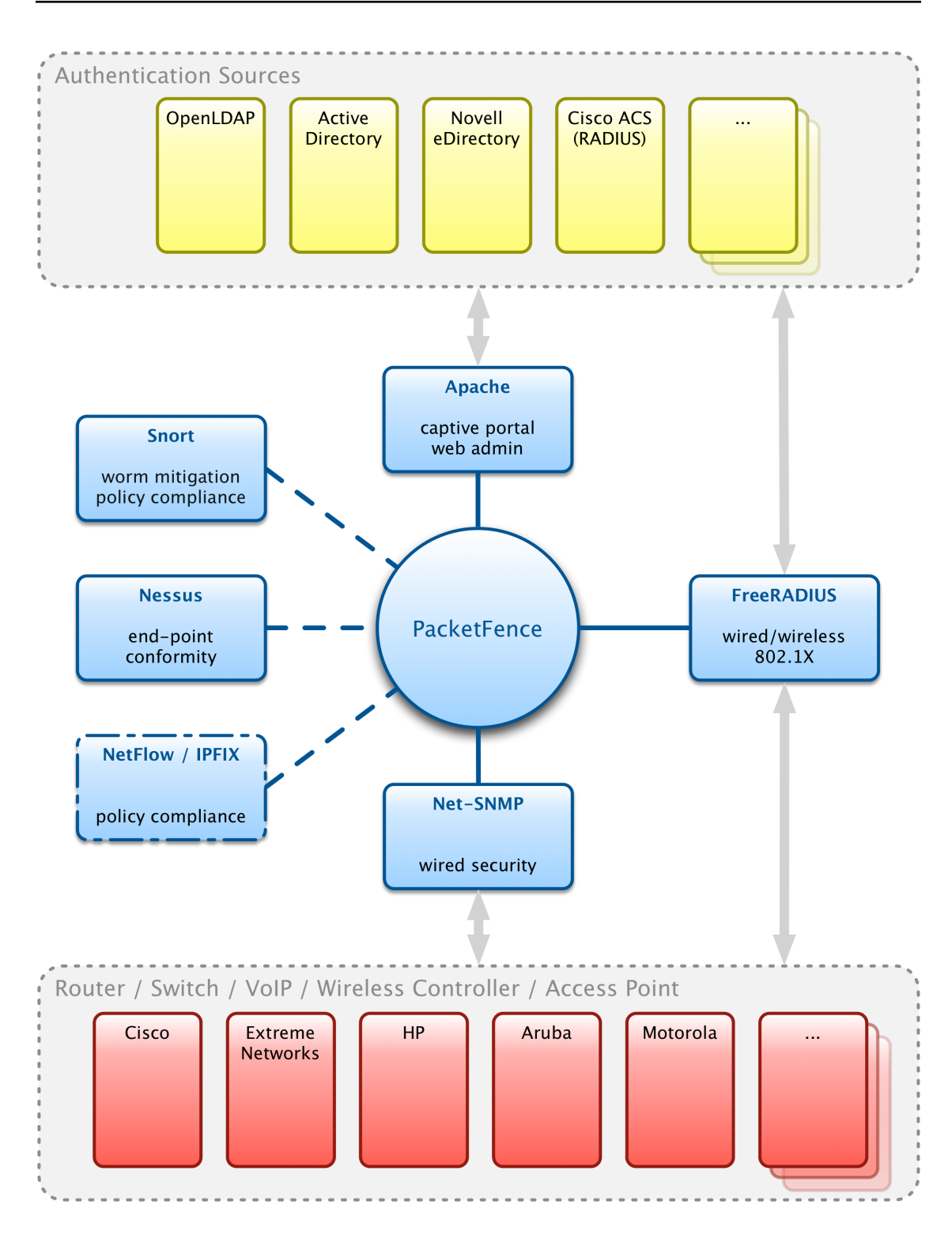

# <span id="page-10-0"></span>System Requirements

### <span id="page-10-1"></span>Assumptions

PacketFence reuses many components in an infrastructure. Thus, it requires the following ones:

- Database server (MySQL)
- Web server (Apache)

Depending on your setup you may have to install additional components like:

- DHCP server (ISC DHCP)
- RADIUS server (FreeRADIUS)
- NIDS (Snort/Suricata)

In this guide, we assume that all those components are running on the same server (i.e., "localhost" or "127.0.0.1") that PacketFence will be installed on.

Good understanding of those underlying component and GNU/Linux is required to install PacketFence. If you miss some of those required components, please refer to the appropriate documentation and proceed with the installation of these requirements before continuing with this guide.

The following table provides recommendations for the required components, together with version numbers :

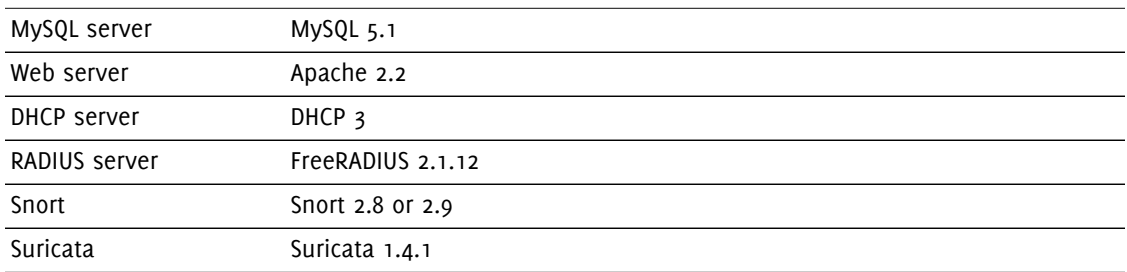

<span id="page-10-2"></span>More recent versions of the software mentioned above can also be used.

# Minimum Hardware Requirements

The following provides a list of server hardware recommendations:

- Intel or AMD CPU 3 GHz
- 4 GB of RAM
- 100 GB of disk space (RAID-1 recommended)
- 1 Network card
	- +1 for high-availability
	- +1 for intrusion detection

## <span id="page-11-0"></span>Operating System Requirements

PacketFence supports the following operating systems on the i386 or x86\_64 architectures:

- Red Hat Enterprise Linux 6.x Server
- Community ENTerprise Operating System (CentOS) 6.x
- Debian 7.0 (Wheezy)
- Ubuntu 12.04 LTS

Make sure that you can install additional packages from your standard distribution. For example, if you are using Red Hat Enterprise Linux, you have to be subscribed to the Red Hat Network before continuing with the PacketFence software installation.

Other distributions such as Fedora and Gentoo are known to work but this document doesn't cover them.

#### Services start-up

PacketFence takes care of handling the operation of the following services:

- Web server (httpd)
- DHCP server (dhcpd)
- FreeRADIUS server (radiusd)
- Snort/Suricata Network IDS (snort/suricata)
- Firewall (iptables)

Make sure that all the other services are automatically started by your operating system!

# <span id="page-12-0"></span>Installation

<span id="page-12-1"></span>This section will guide you through the installation of PacketFence together with its dependencies.

### OS Installation

Install your distribution with minimal installation and no additional packages. Then:

- Disable Firewall
- Disable SELinux

Make sure your system is up to date and your yum or apt-get database is updated. On a RHEL-based system, do:

yum update

On a Debian or Ubuntu system, do:

apt-get update apt-get upgrade

#### RedHat-based systems

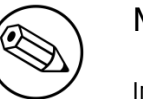

Note

Includes CentOS and Scientific Linux. Both i386 and x86\_64 architectures supported.

Several third party repositories are required to pull all the proper PacketFence dependencies:

- [Repoforge,](http://repoforge.org/) also previously known as rpmforge
- **EPEL**, Extra Packages for Enterprise Linux
- [OpenFusion](http://www.openfusion.net/linux/openfusion_rpm_repository)

Install the proper repositories in yum so it can directly lookup for packages:

For RHEL 6.x / CentOS 6.x.

```
# rpm -Uvh http://pkgs.repoforge.org/rpmforge-release/rpmforge-
release-0.5.2-2.el6.rf.`uname -m`.rpm
# rpm -Uvh http://download.fedoraproject.org/pub/epel/6/`uname -i`/epel-
release-6-8.noarch.rpm
# rpm -Uvh http://repo.openfusion.net/centos6-`uname -i`/openfusion-
release-0.6.2-1.of.el6.noarch.rpm
```
Then disable these repositories by default. Under /etc/yum.repos.d/ edit rpmforge.repo, epel.repo and openfusion. repo and set enabled to 0 under every section like this:

```
enabled = \theta
```
Under RHEL 6.x / Centos 6.x, you must exclude perl-Apache-Test from rpmforge and openfusion repository.

Edit /etc/yum.repos.d/rpmforge.repo and add to the section [rpmforge] the line:

exclude = perl-Apache-Test\*

Edit /etc/yum.repos.d/openfusion.repo and add to the section [of] the line:

```
exclude = perl-Apache-Test*
```
#### RHEL 6.x

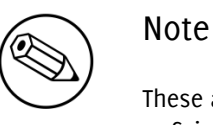

These are extra steps are required for RHEL 6 systems only. Derivatives such as CentOS or Scientific Linux don't need to take the extra steps.

RedHat Enterprise Linux users need to take an additional setup step. If you are not using the RHN Subscription Management from RedHat you need to enable the optional channel by running the following as root:

```
rhn-channel --add --channel=rhel-`uname -m`-server-optional-6
```
RedHat doesn't seem to provide perl-Net-Telnet perl-XML-Simple perl-SOAP-Lite packages. PacketFence needs it so we will install it from the rpmforge-extras repository now:

```
yum install perl-Net-Telnet perl-XML-Simple perl-SOAP-Lite --enablerepo=rpmforge-
extras,rpmforge
```
#### Debian and Ubuntu

All the PacketFence dependencies are available through the official repositories.

### <span id="page-14-0"></span>Software Download

PacketFence provides a RPM repository for RHEL / CentOS instead of a single RPM file.

For Debian and Ubuntu, PacketFence also provides package repositories.

These repositories contain all required dependencies to install PacketFence. This provides numerous advantages:

- easy installation
- everything is packaged as RPM/deb (no more CPAN hassle)
- <span id="page-14-1"></span>■ easy upgrade

### Software Installation

### RHEL / CentOS

In order to use the repository, create a file named /etc/yum.repos.d/PacketFence.repo with the following content:

```
[PacketFence]
name=PacketFence Repository
baseurl=http://inverse.ca/downloads/PacketFence/RHEL$releasever/$basearch
gpgcheck=0
enabled=0
```
Once the repository is defined, you can install PacketFence with all its dependencies, and the required external services (Database server, DHCP server, RADIUS server) using:

yum groupinstall --enablerepo=PacketFence, epel, rpmforge, of Packetfence-complete

Or, if you prefer, to install only the core PacketFence without all the external services, you can use:

yum install --enablerepo=PacketFence, epel, rpmforge, of packetfence

### Debian and Ubuntu

In order to use the repository, create a file named /etc/apt/sources.list.d/packetfence.list with the following content when using Debian 7.0 (Wheezy):

deb http://inverse.ca/downloads/PacketFence/debian wheezy wheezy

Or when using Ubuntu 12.04 LTS:

deb http://inverse.ca/downloads/PacketFence/ubuntu precise precise

Once the repository is defined, you can install PacketFence with all its dependencies, and the required external services (Database server, DHCP server, RADIUS server) using:

```
sudo apt-key adv --keyserver keys.gnupg.net --recv-key 0x810273C4
sudo apt-get update
sudo apt-get install packetfence
```
In order to use ipset in inline mode, you must install two news dependencies and compile kernel modules:

```
sudo apt-get install xtables-addons-source xtables-addons-common
sudo module-assistant auto-install xtables-addons
```
# <span id="page-16-0"></span>Configuration

<span id="page-16-1"></span>In this section, you'll learn how to configure PacketFence. PacketFence will use MySQL, Apache, ISC DHCP, iptables and FreeRADIUS. As previously mentioned, we assume that those components run on the same server on which PacketFence is being installed.

## First Step

The first step after installing the necessary packages is the configuration step. PacketFence provides an helpful and detailed web-based configurator.

Like mentioned at the end of the packages installation, fire up a web browser and go to [https://](https://@ip_of_packetfence:1443/configurator) **[@ip\\_of\\_packetfence:1443/configurator](https://@ip_of_packetfence:1443/configurator).** From there, the configuration process is splited in six (6) distinctive steps, after which you'll have a working PacketFence setup.

- Step 1: Enforcement technique. You'll choose either VLAN enforcement, inline enforcement or both;
- Step 2: Network configuration. You'll be able to configure the network interfaces of the system as well as assigning the correct interfaces for each of the required types of the chosen enforcement technique(s);
- Step 3: Database configuration. This step will create the PacketFence database and populate it with the correct structure. A MySQL user will also be created and assigned to the newly created database;
- Step 4: General configuration. You will need to configure some of the basic PacketFence configuration parameters;
- Step 5: Administrative user. This step will ask you to create an administrative user that will be able to access the web-based adminsitration interface once the services are functionals;
- Step 6: Let's do this! See the status of your configuration and start your new NAC!

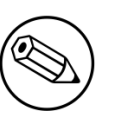

#### Note

Keep in mind that the resulting PacketFence configuration will be located under /usr/ local/pf/conf/ and the configuration files can always be adjusted by hand afterward or from PacketFence's Web GUI.

### <span id="page-17-0"></span>Web-based Administration Interface

PacketFence provides a web-based administration interface for easy configuration and operational management. If you went through PacketFence's web-based configuration tool, you should have set the password for the admin user. If not, the default password is also admin.

<span id="page-17-1"></span>Once PacketFence is started, the administration interface is available at: [https://](https://@ip_of_packetfence>:1443/) [@ip\\_of\\_packetfence>:1443/](https://@ip_of_packetfence>:1443/)

### Global configuration file (pf.conf)

The /usr/local/pf/conf/pf.conf file contains the PacketFence general configuration. For example, this is the place where we inform PacketFence it will work in VLAN isolation mode.

All the default parameters and their descriptions are stored in /usr/local/pf/conf/ pf.conf.defaults.

In order to override a default parameter, define it and set it in pf.conf.

/usr/local/pf/conf/documentation.conf holds the complete list of all available parameters.

<span id="page-17-2"></span>All these parameters are also accessible through the web-based administration interface under the Configuration tab. It is highly recommended that you use the web-based administration interface of PacketFence for any configuration changes.

## Apache Configuration

The PacketFence´s Apache configuration are located in /usr/local/pf/conf/httpd.conf.d/.

In this directory you have three important files: httpd.admin, httpd.portal, httpd.webservice.

- httpd.admin is used to manage PacketFence admin interface
- httpd.portal is used to manage PacketFence captive portal interface
- httpd.webservices is used to manage PacketFence webservices interface

These files have been written using the Perl language and are completely dynamic - so they activate services only on the network interfaces provided for this purpose.

The other files in this directory are managed by PacketFence using templates, so it is easy to modify these files based on your configuration. SSL is enabled by default to secure access.

Upon PacketFence installation, self-signed certificates will be created in /usr/local/pf/conf/ssl (server.key and server.crt). Those certificates can be replaced anytime by your 3rd-party or existing wildcard certificate without problems. Please note that the CN (Common Name) needs to be the same as the one defined in the PacketFence configuration file (pf.conf).

### Captive Portal

Important parameters to configure regarding the captive portal are the following:

■ Redirect URL under Configuration Trappings

For some browsers, is it preferable to redirect the user to a specific URL instead of the URL the user originally intended to visit. For these browsers, the URL defined in redirecturl will be the one where the user will be redirected. Affected browsers are Firefox 3 and later.

■ IP under Configuration Captive portal

This IP is used as the web server who hosts the common/network-access-detection.gif which is used to detect if network access was enabled. It cannot be a domain name since it is used in registration or quarantine where DNS is black-holed. It is recommended that you allow your users to reach your PacketFence server and put your LAN's PacketFence IP. By default we will make this reach PacketFence's website as an easier and more accessible solution.

### <span id="page-18-0"></span>SELinux

<span id="page-18-1"></span>Even if this feature may be wanted by some organizations, PacketFence will not run properly if SELinux is set to enforced. You will need to explicitly disable it in the /etc/selinux/config file.

## Roles Management

Roles in PacketFence can be created from PacketFence administrative GUI - from the Configuration Users Roles section. From this interface, you can also limit the number of devices users belonging to certain roles can register.

Roles are dynamically computed by PacketFence, based on the rules (ie., a set of conditions and actions) from authentication sources, using a first-match wins algorithm. Roles are then matched to VLAN or internal roles on equipment from the Configuration Network Switches module.

### <span id="page-19-0"></span>Authentication

PacketFence can authenticate users that register devices via the captive portal using various methods. Among the supported methods, there are:

- Active Directory
- Apache htpasswd file
- Email
- Facebook (0Auth 2)
- Github (0Auth 2)
- Google (0Auth 2)
- Kerberos
- LDAP
- RADIUS
- SMS
- Sponsored Email

Moreover, PacketFence can also authenticate users defined in its own internal SQL database. Authentication sources can be created from PacketFence administrative GUI - from the Configuration Users Sources section. Alternatively (but not recommended), authentication sources, rules, conditions and actions can be configured from conf/authentication.conf.

Each authentication sources you define will have a set of rules, conditions and actions.

Multiple authentication sources can be defined, and will be tested in the order specified (note that they can be reordered from the GUI by dragging it around). Eeach source can have multiple rules, which will also be tested in the order specified. Rules can also be reordered, just like sources. Finally, conditions can be defined for a rule to match certain criterias. If the criterias match (one ore more), action are then applied and rules testing stop, across all sources as this is a "first match wins" operation.

When no condition is defined, the rule will be considered as a fallback. When a fallback is defined, all actions will be applied fory any users that match in the authentication source.

Once a source is defined, it can be used from Configuration Main Portal Profiles and Pages. Each portal profile has a list of authentication sources to use.

### Example

Let's say we have two roles: guest and employee. First, we define them Configuration Users Roles.

Now, we want to authenticate employees using Active Directory (over LDAP), and guests using PacketFence's internal database - both using PacketFence's captive portal. From the Configuration Users Sources, we select Add source AD. We provide the following information:

- Name: ad1
- Description: Active Directory for Employees
- Host: 192.168.1.2:389 without SSL/TLS
- Base DN: CN=Users, DC=acme, DC=local
- Scope: One-level
- Username Attribute: sAMAccountName
- Bind DN: CN=Administrator,CN=Users,DC=acme,DC=local
- Password: acme123

Then, we add a rule by clicking on the Add rule button and provide the following information:

- Name: employees
- Description: Rule for all employees
- Don't set any condition (as it's a catch-all rule)
- Set the following actions:
	- Set role employee
	- Set unregistration date January 1st, 2020

Test the connection and save everything. Using the newly defined source, any username that actually matches in the source (using the sAMAccountName) will have the employee role and an unregistration date set to January 1st, 2020.

Now, since we want to authenticate guests from PacketFence's internal SQL database, accounts must be provisionned manually. You can do so from the Configuration Users Create section. When creating guests, specify "guest" for the Set role action, and set an access duration for 1 day.

If you would like to differentiate user authentication and machine authentication using Active Directory, one way to do it is by creating a second authentication sources, for machines:

- Name: ad1
- Description: Active Directory for Machines
- Host: 192.168.1.2:389 without SSL/TLS
- Base DN: CN=Computers, DC=acme, DC=local
- Scope: One-level
- Username Attribute: servicePrincipalName
- Bind DN: CN=Administrator,CN=Users,DC=acme,DC=local
- Password: acme123

Then, we add a rule:

- Name: machines
- Description: Rule for all machines
- Don't set any condition (as it's a catch-all rule)
- Set the following actions:
	- Set role machineauth
	- Set unregistration date January 1st, 2020

Note that when a rule is defined as a catch-all, it will always match if the username attribute matches the queried one. This applies for Active Directory, LDAP and Apache htpasswd file sources. Kerberos and RADIUS will act as true catch-all, and accept everything.

## <span id="page-21-0"></span>Network Devices Definition (switches.conf)

This section applies only for VLAN enforcement. Users planning to do inline enforcement only can skip this section.

PacketFence needs to know which switches, access points or controllers it manages, their type and configuration. All this information is stored in /usr/local/pf/conf/switches.conf. You can modify the configuration directly in the switches.conf file or you can do it in the Web Administration panel under Configuration Network Switches.

This files contains a default section including:

- List of VLANs managed by PacketFence
- Default SNMP read/write communities for the switches
- Default working mode (see note about working mode below)

and a switch section for each switch (managed by PacketFence) including:

- Switch IP
- Switch vendor/type
- Switch uplink ports (trunks and non-managed ports)
- per-switch re-definition of the VLANs (if required)

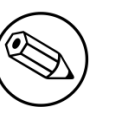

#### Note

switches.conf is loaded at startup. A restart is required when changes are made to this file.

#### Working modes

There are three different working modes:

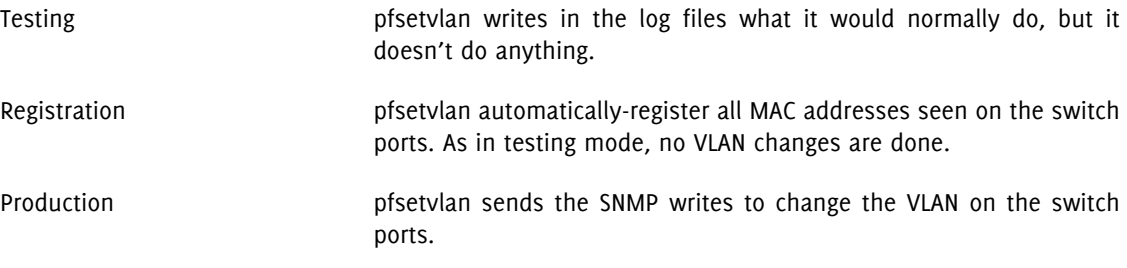

#### SNMP v<sub>1</sub>, v<sub>2c</sub> and <sub>v<sub>3</sub></sub>

PacketFence uses SNMP to communicate with most switches. Starting with 1.8, PacketFence now supports SNMP v3. You can use SNMP v3 for communication in both directions: from the switch to PacketFence and from PacketFence to the switch.

#### From PacketFence to a switch

Edit the switch config file (/usr/local/pf/conf/switches.conf) and set the following parameters:

SNMPVersion = 3 SNMPUserNameRead = readUser SNMPAuthProtocolRead = MD5 SNMPAuthPasswordRead = authpwdread SNMPPrivProtocolRead = AES SNMPPrivPasswordRead = privpwdread SNMPUserNameWrite = writeUser SNMPAuthProtocolWrite = MD5 SNMPAuthPasswordWrite = authpwdwrite SNMPPrivProtocolWrite = AES SNMPPrivPasswordWrite = privpwdwrite

#### From a switch to PacketFence

Edit the switch config file (/usr/local/pf/conf/switches.conf) and set the following parameters:

```
SNMPVersionTrap = 3
SNMPUserNameTrap = readUser
SNMPAuthProtocolTrap = MD5
SNMPAuthPasswordTrap = authpwdread
SNMPPrivProtocolTrap = AES
SNMPPrivPasswordTrap = privpwdread
```
#### Switch Configuration

Here is a switch configuration example in order to enable SNMP v3 in both directions on a Cisco Switch.

```
snmp-server engineID local AA5ED139B81D4A328D18ACD1
snmp-server group readGroup v3 priv
snmp-server group writeGroup v3 priv read v1default write v1default
snmp-server user readUser readGroup v3 auth md5 authpwdread priv aes 128
 privpwdread
snmp-server user writeUser writeGroup v3 auth md5 authpwdwrite priv aes 128
 privpwdwrite
snmp-server enable traps port-security
snmp-server enable traps port-security trap-rate 1
snmp-server host 192.168.0.50 version 3 priv readUser port-security
```
### Command-Line Interface: Telnet and SSH

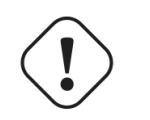

#### Warning

Privilege detection is disabled in the current PacketFence version due to some issues (see  $\#1370$ ). So make sure that the cliUser and cliPwd you provide always get you into a privileged mode (except for Trapeze hardware).

PackeFence needs sometimes to establish an interactive command-line session with a switch. This can be done using Telnet. Starting with 1.8, you can now use SSH. In order to do so, edit the switch config file (/usr/local/pf/conf/switches.conf) and set the following parameters:

```
cliTransport = SSH (or Telnet)
cliUser = admin
cliPwd = admin_pwd
cliEnablePwd =
```
It can also be done through the Web Administration Interface under Configuration Switches.

#### Web Services Interface

PackeFence sometimes needs to establish a dialog with the Web Services capabilities of a switch. In order to do so, edit the switch config file (/usr/local/pf/conf/switches.conf) and set the following parameters:

```
wsTransport = http (or https)
wsUser = admin
wsPwd = admin_pwd
```
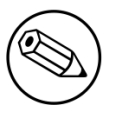

#### Note

as of PacketFence 1.9.1 few switches require Web Services configuration in order to work. It can also be done through the Web Administration Interface under Configuration Switches.

#### Radius Secret

For certain authentication mechanism, such as 802.1X or MAC Authentication, the RADIUS server needs to have the network device in its client list. As of PacketFence 3.0, we now use a database backend to store the RADIUS client information. In order to do so, edit the switch config file (/usr/local/pf/conf/ switches.conf) and set the following parameters:

```
radiusSecret= secretPassPhrase
```
Also, starting with PacketFence 3.1, the RADIUS secret is required for our support of RADIUS Dynamic Authentication (Change of authorization or Disconnect) as defined in RFC3576.

#### Role-based enforcement support

Some network devices support the assignment of a specific set of rules (firewall or ACLs) to a user. The idea is that these rules can be a lot more precise to control what a user can or cannot do compared to VLAN which have a larger network management overhead.

PacketFence supports assigning roles on devices that supports it. The current role assignment strategy is to assign it along with the VLAN (that may change in the future). A special internal role to external role assignment must be configured in the switch configuration file (/usr/local/pf/conf/switches.conf). The current format is the following:

Format: <rolename>Role=<controller\_role>

And you assign it to the global roles parameter or the per-switch one. For example:

```
adminRole=full-access
engineeringRole=full-access
salesRole=little-access
```
would return the full-access role to the nodes categorized as admin or engineering and the role little-access to nodes categorized as sales.

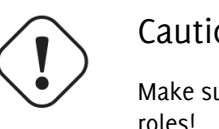

#### Caution

Make sure that the roles are properly defined on the network devices prior to assigning roles!

### <span id="page-24-0"></span>Default VLAN/role assignment

This section applies only for VLAN enforcement. Users planning to do inline enforcement only can skip this section.

The default VLAN assignment technique used in PacketFence is a per-switch one. The correct default VLAN for a given MAC is determined based on the computed role by PacketFence during the registration process for the device, or dynamically during an 802.1X authentication. The computed internal role will then be mapped to either a VLAN or an external role for the specific equipement the user is connected to.

This allows you to do easy per-building VLAN/role segmentation.

<span id="page-24-1"></span>If you need more flexibility than what can be defined from the PacketFence's authentication sources (rules/conditions/actions) take a look at the FAQ entry [Custom VLAN assignment behavior](http://www.packetfence.org/support/faqs/article/custom-vlan-assignment-behavior.html) available online.

### Inline enforcement configuration

This section applies only for Inline enforcement. Users planning to do VLAN enforcement only can skip this section.

The inline enforcement is a very convenient method of performing access control on older network hardware who is not capable of doing VLAN enforcement or who is not compatible with PacketFence. This technique is covered in details in the ["Technical introduction to Inline enforcement" section](#page-84-0).

An important configuration parameter to have in mind when configuring inline enforcement is that the DNS reached by this users should be your actual production DNS server. The next section shows you how to configure the proper inline interface and it is there that you should refer to the proper production DNS.

Inline enforcement uses ipset to mark nodes as registered, unregistered and isolated. It is also now possible to use multiple inline interfaces, a node registered on the first inline interface is mark with is couple ip:mac, so when the node try to register on an other inline interface PacketFence detect that the node is already registered on the first VLAN. It is also possible to enable inline.should\_reauth\_on\_vlan\_change to force user to reauthenticate when they change VLAN. ipset also provides a better reponse time under inline enforcement and now we just have to wait 10s after the registration to access to internet.

The outgoing interface should be specified by adding in pf.conf the option interfaceSNAT in inline section. It is a comma delimited list of network interfaces like etho, etho.100. It's also possible to specify a network that will be routed instead of using NAT by adding in conf/networks.conf an option nat=no under one or more network section.

<span id="page-25-0"></span>Another important setting is the gateway statement. Since it this the only way to get the PacketFence server inline interface ip address, it is mandatory to set it to this ip (which is supposed to be the same as in the ip statement of the inline interface in conf/pf.conf) .

### Hybrid mode

This section applies for hybrid support for the manageable devices that support 802.1x or mac-auth.

<span id="page-25-1"></span>Hybrid enforcement is a mixed method that offers the use of inline enforcement mode with VLAN enforcement mode on the same device. This technique is covered in details in the ["Technical introduction](#page-86-0) [to Hybrid enforcement" section](#page-86-0)

## DHCP and DNS Server Configuration (networks.conf)

PacketFence automatically generates the DHCP configuration files for Registration, Isolation and Inline VLANs. This is done by editing the network interfaces from the configuration module of the administration Web interface (see the [First Step section](#page-16-1)).

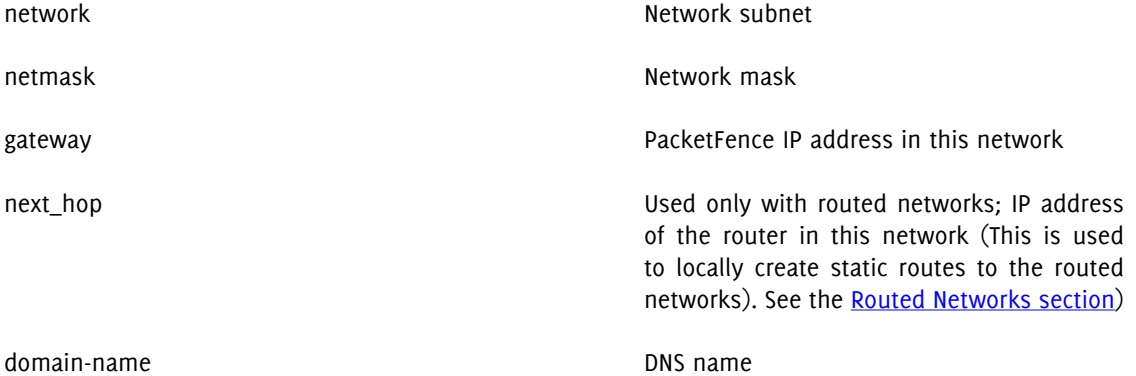

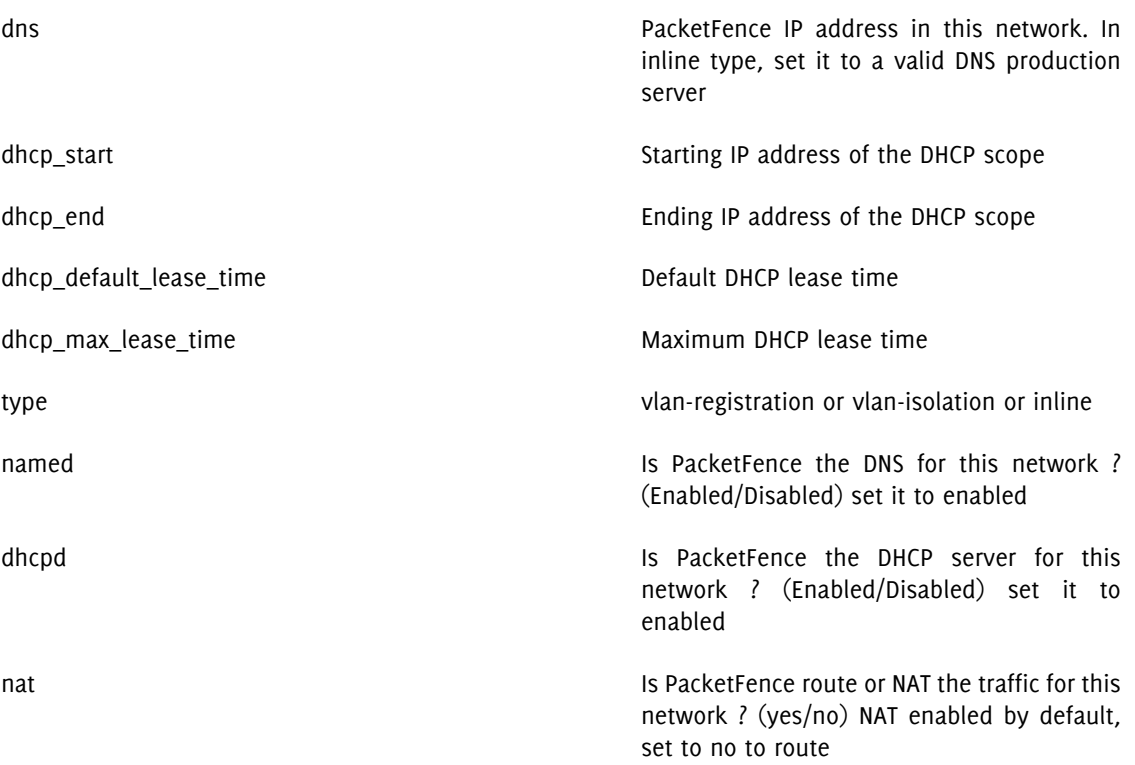

When starting PacketFence generates the DHCP configuration files by reading the information provided in networks.conf:

<span id="page-26-0"></span>The DHCP configuration file is written to var/conf/dhcpd.conf using conf/dhcpd.conf as a template.

## Production DHCP access

In order to perform all of its access control duties, PacketFence needs to be able to map MAC addresses into IP addresses.

For all the networks/VLANs where you want PacketFence to have the ability to isolate a node or to have IP information about nodes, you will need to perform one of the techniques below.

Also note that this doesn't need to be done for the registration, isolation VLANs and inline interfaces since PacketFence acts as the DHCP server in these networks.

### IP Helpers (recommended)

If you are already using IP Helpers for your production DHCP in your production VLANs this approach is the simplest one and the one that works the best.

Add PacketFence's management IP address as the last ip helper-address statement in your network equipment. At this point PacketFence will receive a copy of all DHCP requests for that VLAN and will record what IP were distributed to what node using a pfdhcplistener daemon.

By default no DHCP Server should be running on that interface where you are sending the requests. This is by design otherwise PacketFence would reply to the DHCP requests which would be a bad thing.

#### Obtain a copy of the DHCP traffic

Get a copy of all the DHCP Traffic to a dedicated physical interface in the PacketFence server and run pfdhcplistener on that interface. It will involve configuring your switch properly to perform port mirroring (aka network span) and adding in PacketFence the proper interface statement at the operating system level and in pf.conf.

/etc/sysconfig/network-scripts/ifcfg-eth2:

DEVICE=eth2 ONBOOT=yes BOOTPROTO=none

Add to pf.conf: (IPs are not important they are there only so that PacketFence will start)

```
[interface eth2]
mask=255.255.255.0
type=dhcp-listener
gateway=192.168.1.5
ip=192.168.1.1
```
Restart PacketFence and you should be good to go.

#### Interface in every VLAN

Because DHCP traffic is broadcast traffic, an alternative for small networks with few local VLANs is to put a VLAN interface for every VLAN on the PacketFence server and have a pfdhcplistener listen on that VLAN interface.

On the network side you need to make sure that the VLAN truly reaches all the way from your client to your DHCP infrastructure up to the PacketFence server.

On the PacketFence side, first you need an operating system VLAN interface like the one below. Stored in /etc/sysconfig/network-scripts/ifcfg-eth0.1010:

```
# Engineering VLAN
DEVICE=eth0.1010
ONBOOT=yes
BOOTPROTO=static
IPADDR=10.0.101.4
NETMASK=255.255.255.0
VLAN=yes
```
Then you need to specify in pf.conf that you are interested in that VLAN's DHCP by setting type to dhcp-listener.

```
[interface eth0.1010]
mask=255.255.255.0
type=dhcp-listener
gateway=10.0.101.1
ip=10.0.101.4
```
Repeat the above for all your production VLANs then restart PacketFence.

### Host production DHCP on PacketFence

<span id="page-28-0"></span>It's an option. Just modify conf/dhcpd.conf so that it will host your production DHCP properly and make sure that a pfdhcplistener runs on the same interface where production DHCP runs. However, please note that this is NOT recommended. See [this ticket](http://www.packetfence.org/bugs/view.php?id=1050) to see why.

### Routed Networks

If your isolation and registration networks are not locally-reachable (at layer 2) on the network, but routed to the PacketFence server, you'll have to let the PacketFence server know this. PacketFence can even provide DHCP and DNS in these routed networks and provides an easy to use configuration interface.

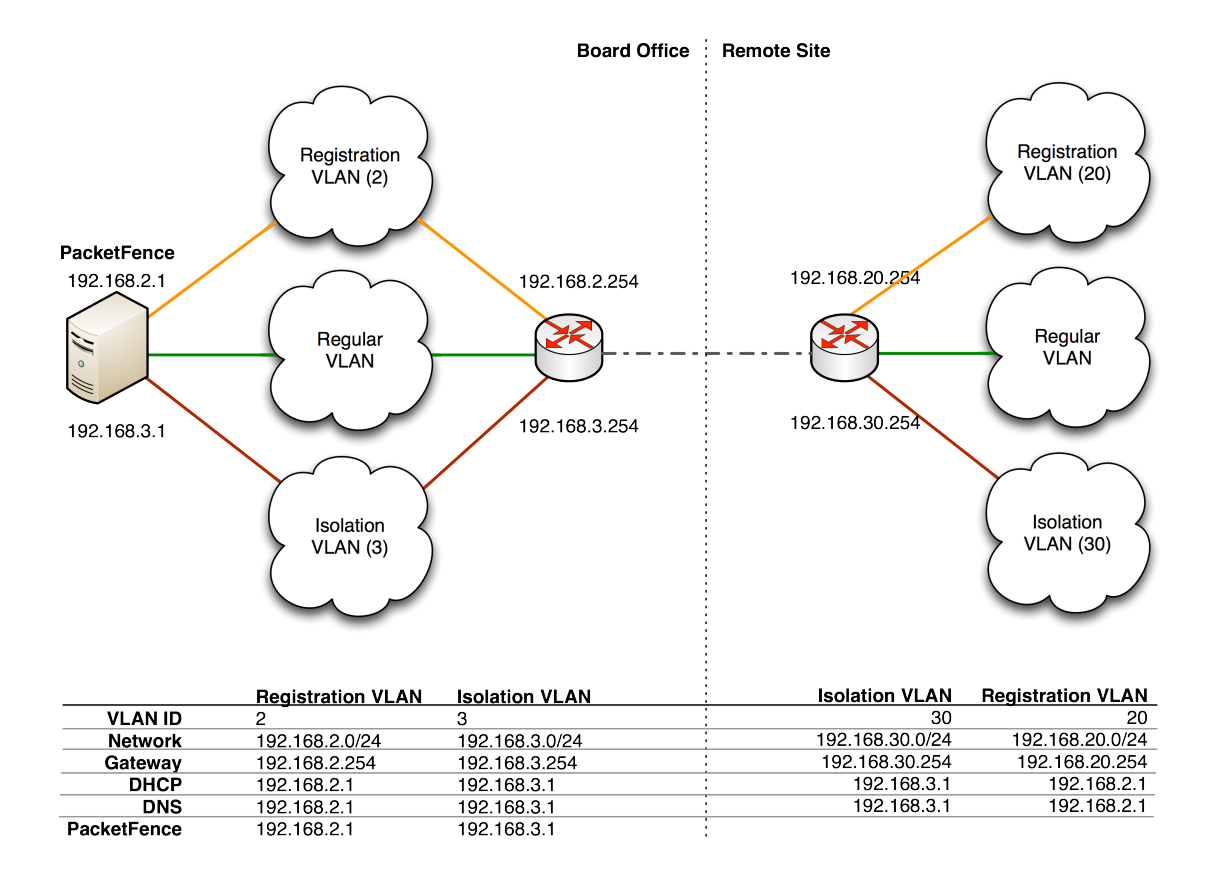

For dhcpd, make sure that the clients DHCP requests are correctly forwarded (IP Helpers in the remote routers) to the PacketFence server. Then make sure you followed the instructions in the [DHCP and DNS](#page-25-1) [Server Configuration \(networks.conf\)](#page-25-1) for your locally accessible network.

If we consider the network architecture illustrated in the above schema, conf/pf.conf will include the local registration and isolation interfaces only.

[interface eth0.2] enforcement=vlan ip=192.168.2.1 type=internal mask=255.255.255.0

[interface eth0.3] enforcement=vlan ip=192.168.3.1 type=internal mask=255.255.255.0

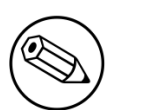

#### Note

PacketFence will not start unless you have at least one *internal* interface, so you need to create local registration and isolation VLANs even if you don't intend to use them. Also, the *internal* interfaces are the only ones on which dhcpd listens, so the remote registration and isolation subnets need to point their DHCP helper-address to those particular IPs.

Then you need to provide the routed networks information to PacketFence. You can do it through the GUI in Administration Networks (or in conf/networks.conf).

conf/networks.conf will look like this:

```
[192.168.2.0]
netmask=255.255.255.0
gateway=192.168.2.1
next_hop=
domain-name=registration.example.com
dns=192.168.2.1
dhcp_start=192.168.2.10
dhcp_end=192.168.2.200
dhcp_default_lease_time=300
dhcp_max_lease_time=600
type=vlan-registration
named=enabled
dhcpd=enabled
```
[192.168.3.0] netmask=255.255.255.0 gateway=192.168.3.1 next\_hop= domain-name=isolation.example.com dns=192.168.3.1 dhcp\_start=192.168.3.10 dhcp\_end=192.168.3.200 dhcp\_default\_lease\_time=300 dhcp\_max\_lease\_time=600 type=vlan-isolation named=enabled dhcpd=enabled

[192.168.20.0] netmask=255.255.255.0 gateway=192.168.20.254 next\_hop=192.168.2.254 domain-name=registration.example.com dns=192.168.2.1 dhcp\_start=192.168.20.10 dhcp\_end=192.168.20.200 dhcp\_default\_lease\_time=300 dhcp\_max\_lease\_time=600 type=vlan-registration named=enabled dhcpd=enabled

```
[192.168.30.0]
netmask=255.255.255.0
gateway=192.168.30.254
next_hop=192.168.3.254
domain-name=isolation.example.com
dns=192.168.3.1
dhcp_start=192.168.30.10
dhcp_end=192.168.30.200
dhcp_default_lease_time=300
dhcp_max_lease_time=600
type=vlan-isolation
named=enabled
dhcpd=enabled
```
DHCP clients on the registration and isolation networks receive the PF server IP as their DNS server (dns=x.x.x.x), and PF spoofs DNS responses to force clients via the portal. However, clients could manually configure their DNS settings to escape the portal. To prevent this you will need to apply an ACL on the access router nearest the clients, permitting access only to the PF server and local DHCP broadcast traffic.

For example, for the VLAN 20 remote registration network:

```
ip access-list extended PF_REGISTRATION
 permit ip any host 192.168.2.1
 permit udp any any eq 67
 deny ip any any log
interface vlan 20
 ip address 192.168.20.254 255.255.255.0
 ip helper-address 192.168.2.1
 ip access-group PF_REGISTRATION in
```
<span id="page-31-0"></span>If your edge switches support *vlan-isolation* you can also apply the ACL there. This has the advantage of preventing machines in isolation from attempting to attack each other.

## FreeRADIUS Configuration

This section presents the FreeRADIUS configuration steps. In some occasions, a RADIUS server is mandatory in order to give access to the network. For example, the usage of WPA2-Enterprise (Wireless 802.1X), MAC authentication and Wired 802.1X all requires a RADIUS server to authenticate the users and the devices, and then to push the proper VLAN to the network equipment. We strongly recommend that you install FreeRADIUS even if you plan not to use the feature now.

### Option 1: Authentication against Active Directory (AD)

Replace /usr/local/pf/raddb/modules/mschap with the following configuration:

```
mschap {
        use_mppe = yes require_encryption = yes
         require_strong = yes
         with_ntdomain_hack = yes
         ntlm_auth = "/usr/bin/ntlm_auth --request-nt-key --username=%{%{Stripped-
User-Name}:-%{mschap:User-Name:-None}} --challenge=%{mschap:Challenge:-00} --nt-
response=%{mschap:NT-Response:-00}"
}
```
#### Samba / Kerberos / Winbind

Install Samba 3 and NOT Samba 4. You can either use the sources or use the package for your OS. For RHEL/CentOS, do:

yum install samba krb5-workstation

For Debian and Ubuntu, do:

apt-get install samba winbind krb5-user

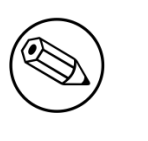

#### Note

If you have Windows 7 PCs in your network, you need to use Samba version 3.5.0 (or greater).

When done with the Samba install, modify your /etc/hosts in order to add the FQDN of your Active Directory servers. Then, you need to modify /etc/krb5.conf. Here is an example for the DOMAIN.NET domain for Centos/RHEL:

```
[logging]
 default = FILE:/var/log/krb5libs.log
 kdc = FILE:/var/log/krb5kdc.log
 admin_server = FILE:/var/log/kadmind.log
[libdefaults]
 default_realm = DOMAIN.NET
 dns_lookup_realm = false
 dns_lookup_kdc = false
 ticket_lifetime = 24h
 forwardable = yes
[realms]
DOMAIN.NET = { kdc = adserver.domain.net:88
  admin_server = adserver.domain.net:749
  default_domain = domain.net
 }
[domain_realm]
  .domain.net = DOMAIN.NET
 domain.net = DOMAIN.NET
[appdefaults]
pan = \{ debug = false
    ticket_lifetime = 36000
    renew_lifetime = 36000
    forwardable = true
    krb4_convert = false
 }
```
For Debian and Ubuntu:

Chapter 5

```
[logging]
 default = FILE:/var/log/krb5libs.log
 kdc = FILE:/var/log/krb5kdc.log
 admin_server = FILE:/var/log/kadmind.log
 [libdefaults]
 default_realm = DOMAIN.NET
 ticket_lifetime = 24h
forwardable = yes [appdefaults]
pan = \{ debug = false
 ticket_lifetime = 36000
 renew_lifetime = 36000
 forwardable = true
 krb4_convert = false
 }
```
Next, edit /etc/samba/smb.conf. Again, here is an example for our DOMAIN.NET for Centos/RHEL:

```
 [global]
 workgroup = DOMAIN
 server string = pf_server_name
security = ads passdb backend = tdbsam
 realm = DOMAIN.NET
 encrypt passwords = yes
 winbind use default domain = yes
 client NTLMv2 auth = yes
 preferred master = no
 domain master = no
 local master = no
 load printers = no
 log level = 1 winbind:5 auth:3
```
For Debian and Ubuntu:

 [global] workgroup = DOMAIN server string = Samba Server Version %v security = ads realm = DOMAIN.NET password server = 192.168.1.1 domain master = no local master = no preferred master = no winbind separator = + winbind enum users = yes winbind enum groups = yes winbind use default domain = yes winbind nested groups = yes winbind refresh tickets = yes template homedir = /home/%D/%U template shell = /bin/bash client use spnego = yes client ntlmv2 auth = yes encrypt passwords = yes restrict anonymous = 2 log file = /var/log/samba/log.%m max log size = 50

Issue a kinit and klist in order to get and verify the Kerberos token:

# kinit administrator # klist

After that, you need to start samba, and join the machine to the domain:

```
# service smb start
# chkconfig --level 345 smb on
# net ads join -U administrator
```
Note that for Debian and Ubuntu you will probably have this error:

# kinit succeeded but ads\_sasl\_spnego\_krb5\_bind failed: Invalid credentials # Join to domain is not valid: Invalid credentials

Finally, start winbind, and test the setup using ntlm\_auth and radtest:

```
# service winbind start
# chkconfig --level 345 winbind on
```
For Centos/RHEL:

# chgrp pf /var/lib/samba/winbindd\_privileged/

For Debian and Ubuntu:

```
# chgrp pf /var/run/samba/winbindd_privileged/
# ntlm_auth --username myDomainUser
# radtest -t mschap -x myDomainUser myDomainPassword localhost:18120 12
 testing123
  Sending Access-Request of id 108 to 127.0.0.1 port 18120
      User-Name = "myDomainUser"
     NAS-IP-Address = 10.0.0.1NAS-Port = 12 Message-Authenticator = 0x00000000000000000000000000000000
       MS-CHAP-Challenge = 0x79d62c9da4e55104
       MS-CHAP-Response =
 0x000100000000000000000000000000000000000000000000000091c843b420f0dec4228ed2f26bff07d5e49ad9a2974229e5
  rad_recv: Access-Accept packet from host 127.0.0.1 port 18120, id=108,
 length=20
```
### Option 2: Local Authentication

Add your user's entries at the end of the /usr/local/pf/raddb/users file with the following format:

```
username Cleartext-Password := "password"
```
### Option 3: Authentication against OpenLDAP

```
To be contributed...
```
#### Tests

Test your setup with radtest using the following command and make sure you get an Access-Accept answer:

```
# radtest dd9999 Abcd1234 localhost:18120 12 testing123
Sending Access-Request of id 74 to 127.0.0.1 port 18120
 User-Name = "dd9999" User-Password = "Abcd1234"
  NAS-IP-Address = 255.255.255.255
 NAS-Port = 12rad_recv: Access-Accept packet from host 127.0.0.1:18120, id=74, length=20
```
#### Debug

First, check the FreeRADIUS logs. The file is located at /usr/local/pf/logs/radius.log.

If this didn't help, run FreeRADIUS in debug mode. To do so, start it using the following command:

```
# radiusd -X -d /usr/local/pf/raddb
```
Additionally there is a raddebug tool that can extract debug logs from a running FreeRADIUS daemon. PacketFence's FreeRADIUS is preconfigured with such support.

In order to have an output from raddebug, you need to either:

- a. Make sure user pf has a shell in /etc/passwd, add /usr/sbin to PATH (export PATH=/usr/sbin: \$PATH) and execute raddebug as pf
- b. Run raddebug as root (less secure!)

Now you can run raddebug easily:

raddebug -t 300 -d /usr/local/pf/raddb

The above will output FreeRADIUS' debug logs for 5 minutes. See man raddebug for all the options.

## Starting PacketFence Services

Once PacketFence is fully installed and configured, start the services using the following command :

service packetfence start

You may verify using the chkconfig command that the PacketFence service is automatically started at boot time.

## Log files

Here are the most important PacketFence log files:

/usr/local/pf/logs/packetfence.log PacketFence Core Log

- 
- 
- 
- /usr/local/pf/logs/admin\_debug\_log Apache Web Admin Debug Log
- /usr/local/pf/logs/webservices\_access\_log Apache Webservices Access Log
- /usr/local/pf/logs/webservices\_error\_log Apache Webservices Error Log

- /usr/local/pf/logs/portal\_access\_log Apache Captive Portal Access Log
- /usr/local/pf/logs/portal\_error\_log distance and Apache Captive Portal Error Log
- /usr/local/pf/logs/admin\_access\_log Apache Web Admin/Services Access Log
- /usr/local/pf/logs/admin\_error\_log Apache Web Admin/Services Error Log
	-
	-
	-

There are other log files in /usr/local/pf/logs/ that could be relevant depending on what issue you are experiencing. Make sure you take a look at them.

The logging system's configuration file is /usr/local/pf/conf/log.conf. It contains the configuration for the packetfence.log file (Log::Log4Perl) and you normally don't need to modify it.

## Passthrough

In order to use the passthrough feature in PacketFence, you need to enable it from the GUI in Configuration Trapping and check Passthrough.

There are two solutions for passthroughs - one using DNS resolution and iptables and the other one using Apache's mod\_proxy module. When enabled, PacketFence will use pfdns if you defined Passthroughs, or Apache mod-proxy if you defined Proxy Passthroughs to allow trapped devices to reach web sites.

DNS passthrough: Add a new FQDN (should be a wildcard domain like \*.google.com) in the \*Passthroughs section. When PacketFence receives a DNS request for this domain, it will answer the real IP address and punch a hole in the firewall (using iptables) to allow access. With this method, PacketFence must be the default gateway of your device.

\*mod\_proxy passthrough: Add a new FQDN (should be a wildcard domain like \*.google.com) in the Proxy Passthroughs section. For this FQDN, PacketFence will answer the IP address of the captive portal and when a device hits the captive portal, PacketFence will detect that this FQDN has a passthrough configuration and will forward the traffic to mod\_proxy.

These two methods can be used together but DNS-based passthroughs have higher priority.

# Configuration by example

Here is an end-to-end sample configuration of PacketFence in "Hybrid" mode (VLAN mode and Inline mode at the same time).

## Assumptions

Throughout this configuration example we use the following assumptions for our network infrastructure:

- There are two different types of manageable switches in our network: Cisco Catalyst 2900XL and Cisco Catalyst 2960, and one unmanageable device.
- VLAN 1 is the "normal" VLAN users with the "default" role will be assigned to it
- VLAN 2 is the registration VLAN (unregistered devices will be put in this VLAN)
- VLAN 3 is the isolation VLAN (isolated devices will be put in this VLAN)
- VLANs 2 and 3 are spanned throughout the network
- VLAN 4 is the MAC detection VLAN (void VLAN)
- VLAN 4 must be defined on all the switches that do not support port-security (in our example Catalyst 2900XL do not support port-security with static MAC address). No need to put it in the trunk port.
- VLAN 5 is the inline VLAN (In-Band, for unmanageable devices)
- We want to isolate computers using Limewire (peer-to-peer software)
- We use Snort as NIDS
- The traffic monitored by Snort is spanned on eth1
- The DHCP server on the PacketFence box that will take care of IP address distribution in VLANs 2, 3 and 5
- The DNS server on the PacketFence box that will take care of domain resolution in VLANs 2 and 3

The network setup looks like this:

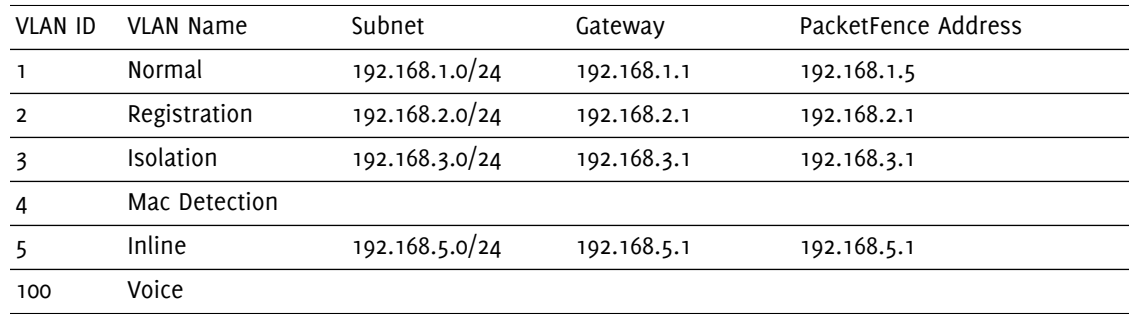

## Network Interfaces

Here are the NICs startup scripts on PacketFence.

/etc/sysconfig/network-scripts/ifcfg-eth0:

DEVICE=eth0 BROADCAST=192.168.1.255 IPADDR=192.168.1.5 NETMASK=255.255.255.0 NETWORK=192.168.1.0 ONBOOT=yes TYPE=Ethernet

/etc/sysconfig/network-scripts/ifcfg-eth0.2:

DEVICE=eth0.2 ONBOOT=yes BOOTPROTO=static IPADDR=192.168.2.1 NETMASK=255.255.255.0 VLAN=yes

/etc/sysconfig/network-scripts/ifcfg-eth0.3:

DEVICE=eth0.3 ONBOOT=yes BOOTPROTO=static IPADDR=192.168.3.1 NETMASK=255.255.255.0 VLAN=yes

/etc/sysconfig/network-scripts/ifcfg-eth0.5:

```
DEVICE=eth0.5
ONBOOT=yes
BOOTPROTO=static
IPADDR=192.168.5.1
NETMASK=255.255.255.0
VLAN=yes
```
/etc/sysconfig/network-scripts/ifcfg-eth1. This NIC is used for the mirror of the traffic monitored by Snort.

DEVICE=eth1 ONBOOT=yes BOOTPROTO=none

### Trap receiver

PacketFence uses snmptrapd as the trap receiver. It stores the community name used by the switch to send traps in the switch config file (/usr/local/pf/conf/switches.conf):

```
[default]
SNMPCommunityTrap = public
```
## Switch Setup

In our example, we enable linkUp/linkDown on a Cisco 2900LX and Port Security on a Cisco Catalyst 2960. Please consult the [Network Devices Configuration Guide](http://www.packetfence.org/documentation/) for the complete list of supported switches and configuration instructions.

## linkUp/linkDown + MAC Notification

On the 2900XL.

global setup

```
snmp-server enable traps snmp linkdown linkup
snmp-server enable traps mac-notification
snmp-server host 192.168.1.5 trap version 2c public snmp mac-notification
mac-address-table notification interval 0
mac-address-table notification
mac-address-table aging-time 3600
```
on each interface

```
switchport mode access
switchport access vlan 4
snmp trap mac-notification added
```
### Port Security

On the 2960.

global setup

```
snmp-server enable traps port-security
snmp-server enable traps port-security trap-rate 1
snmp-server host 192.168.1.5 version 2c public port-security
```
On each interface, you need to initialize the port security by authorizing a fake MAC address with the following commands

```
switchport access vlan 4
switchport port-security
switchport port-security maximum 2
switchport port-security maximum 1 vlan access
switchport port-security violation restrict
switchport port-security mac-address 0200.0000.00xx
```
where xx stands for the interface index.

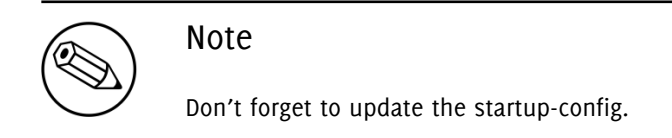

## switches.conf

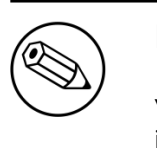

Note

You can use the Web Administration interface instead of performing the configuration in the flat files.

Here is the /usr/local/pf/conf/switches.conf file for our setup. See [Network Device Definition](#page-21-0) for more information about the content of this file.

Chapter 6

```
[default]
SNMPCommunityRead = public
SNMPCommunityWrite = private
SNMPommunityTrap = public
SNMPVersion = 1
defaultVlan = 1
registrationVlan = 2
isolationVlan = 3
macDetectionVlan = 4
VoIPEnabled = no
[192.168.1.100]
type = Cisco::Catalyst_2900XL
mode = production
uplink = 24[192.168.1.101]
type = Cisco::Catalyst_2960
mode = production
uplink = 25defaultVlan = 10
radiusSecret=useStrongerSecret
```
If you want to have a different read/write communities name for each switch, declare it in each switch section.

## pf.conf

Here is the /usr/local/pf/conf/pf.conf file for our setup. For more information about pf.conf see [Global configuration file \(pf.conf\) section](#page-17-0).

Chapter 6

[general] domain=yourdomain.org #Put your External/Infra DNS servers here dnsservers=4.2.2.2,4.2.2.1 dhcpservers=192.168.2.1,192.168.3.1,192.168.5.1 [trapping] registration=enabled detection=enabled range=192.168.2.0/24,192.168.3.0/24,192.168.5.0/24 [interface eth0] mask=255.255.255.0 type=management gateway=192.168.1.1 ip=192.168.1.5 [interface eth0.2] mask=255.255.255.0 type=internal enforcement=vlan gateway=192.168.2.1 ip=192.168.2.1 [interface eth0.3] mask=255.255.255.0 type=internal enforcement=vlan gateway=192.168.3.1 ip=192.168.3.1 [interface eth0.5] mask=255.255.255.0 type=internal enforcement=inline gateway=192.168.5.1 ip=192.168.5.1 [interface eth1] mask=255.255.255.0 type=monitor gateway=192.168.1.5 ip=192.168.1.1

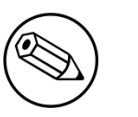

#### Note

If you are running in an high-available setup (with a cluster IP), make sure to add the vip parameter to the configured management interface so that RADIUS dynamic auth messages can reach the network equipment correctly.

[interface eth0] mask=255.255.255.0 type=management gateway=192.168.1.1 ip=192.168.1.5 vip=192.168.1.6

# networks.conf

Here is the /usr/local/pf/conf/networks.conf file for our setup. For more information about networks.conf see [DHCP and DNS Server configuration.](#page-25-0)

[192.168.2.0] netmask=255.255.255.0 gateway=192.168.2.1 next\_hop=192.168.2.254 domain-name=registration.example.com dns=192.168.2.1 dhcp\_start=192.168.2.10 dhcp\_end=192.168.2.200 dhcp\_default\_lease\_time=300 dhcp\_max\_lease\_time=600 type=vlan-registration named=enabled dhcpd=enabled [192.168.3.0] netmask=255.255.255.0 gateway=192.168.3.1 next\_hop=192.168.3.254 domain-name=isolation.example.com dns=192.168.3.1 dhcp\_start=192.168.3.10 dhcp\_end=192.168.3.200 dhcp\_default\_lease\_time=300 dhcp\_max\_lease\_time=600 type=vlan-isolation named=enabled dhcpd=enabled [192.168.5.0] netmask=255.255.255.0 gateway=192.168.5.1 next\_hop= domain-name=inline.example.com dns=4.2.2.2,4.2.2.1 dhcp\_start=192.168.5.10 dhcp\_end=192.168.5.254 dhcp\_default\_lease\_time=300 dhcp\_max\_lease\_time=600 type=inline named=enabled

## Inline enforcement specifics

To see another important optional parameter that can be altered to do inline enforcement see the *[Inline](#page-24-0)* [enforcement configuration section](#page-24-0).

dhcpd=enabled

In order to have the inline mode properly working, you need to enable IP forwarding on your servers. To do it permanently, look in the /etc/sysctl.conf, and set the following line:

```
# Controls IP packet forwarding
net.ipv4.ip_forward = 1
```
Save the file, and execute sysct1 -p to reload the kernel parameters.

# Optional components

## Blocking malicious activities with violations

Policy violations allow you to restrict client system access based on violations of certain policies. For example, if you do not allow P2P type traffic on your network, and you are running the appropriate software to detect it and trigger a violation for a given client, PacketFence will give that client a "blocked" page which can be customized to your wishes.

In order to be able to block malicious activities, you need to install and configure the SNORT or Suricata IDS to talk with PacketFence.

### Snort

#### Installation

The installation procedure is quite simple for SNORT. We maintain a working version on the PacketFence repository. To install it, simply run the following command:

yum install snort

#### Configuration

PacketFence provides a basic snort.conf template that you may need to edit depending of the Snort version. The file is located in /usr/local/pf/conf. It is rarely necessary to change anything in that file to make Snort work and trap alerts. DO NOT edit the snort.conf located in /usr/local/pf/var/conf, all the modification will be destroyed on each PacketFence restart.

### Suricata

#### Installation

Since the suricata IDS is not packaged with the distros (except maybe Fedora, which we do not officially support), you need to build it the "old" way.

The OISF provides a really well written how-to for that. It's available here: [https://](https://redmine.openinfosecfoundation.org/projects/suricata/wiki/CentOS5) [redmine.openinfosecfoundation.org/projects/suricata/wiki/CentOS5](https://redmine.openinfosecfoundation.org/projects/suricata/wiki/CentOS5)

#### Configuration

PacketFence will provide you with a basic suricata.yaml that you can modify to suit you own needs. The file is located in /usr/local/pf/conf.

## Violations

In order to make PacketFence react to the Snort alerts, you need to explicitly tell the software to do so. Otherwise, the alerts will be discarded. This is quite simple to accomplish. In fact, you need to create a violation and add the Snort alert SID in the trigger section of a Violation.

PacketFence policy violations are controlled using the /usr/local/pf/conf/violations.conf configuration file. The violation format is as follows:

```
[1234]
desc=Your Violation Description
priority=8
url=/content/index.php?template=<template>
redirect_url=/proxies/tools/stinger.exe
enable=Y
trigger=Detect::2200032,Nessus::11808
actions=email,log,trap
vlan=isolationVlan
whitelisted_categories=
```
- [1234] The violation ID. Any integer except 1200000-120099 which is reserved for required administration violations.
- desc single line description of violation
- priority Range 1-10, with 1 the higest priority and 10 the lowest. Higher priority violations will be addressed first if a host has more than one.
- template Template name to use while in violation. It must match a HTML file name (without the extension) of the violations templates directory.
- redirect\_url The user is redirected to this URL after he re-enabled his network access on the remediation page.
- enable If enable is set to *N*, this violation is disabled and no additional violations of this type will be added.

trigger Method to reference external detection methods. Trigger is formatted as follows type::ID. The type can be Detect (Snort), Nessus, OpenVAS, OS (DHCP Fingerprint Detection), UserAgent (Browser signature), VendorMAC (MAC address class), SoH (Statement of Health filter), Accounting, etc. In the above example, 2000032 is the Snort ID and 11808 is the Nessus plugin number. The Snort ID does NOT have to match the violation ID.

actions This is the list of actions that will be executed on a violation addition. The actions can be:

```
log Log a message to the file specified in [alerting].log
```
email Email the address specified in [alerting].emailaddr, using [alerting].smtpserver. Multiple emailaddr can be sperated by comma.

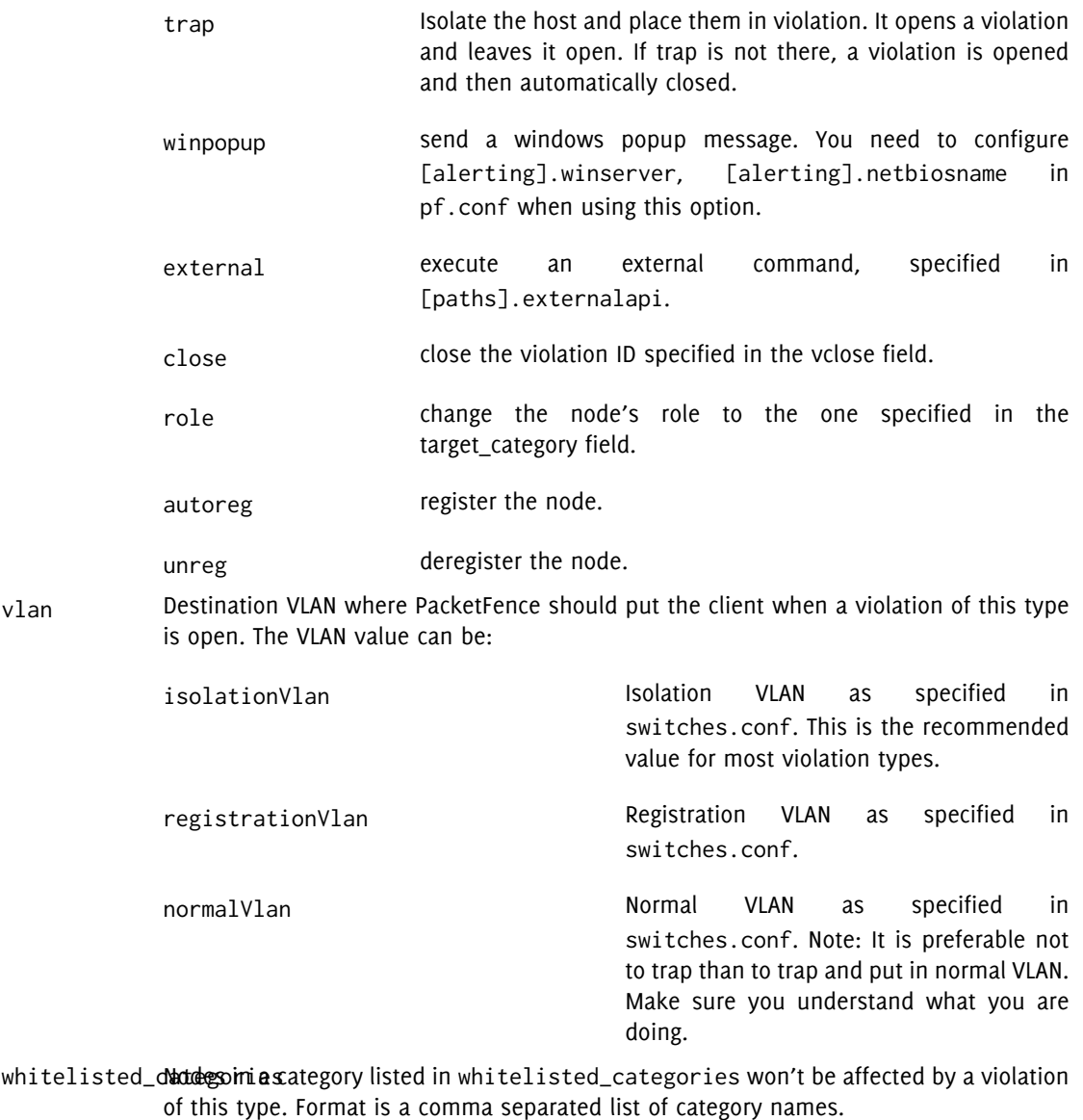

Also included in violations.conf is the defaults section. The defaults section will set a default value for every violation in the configuration. If a configuration value is not specified in the specific ID, the default will be used:

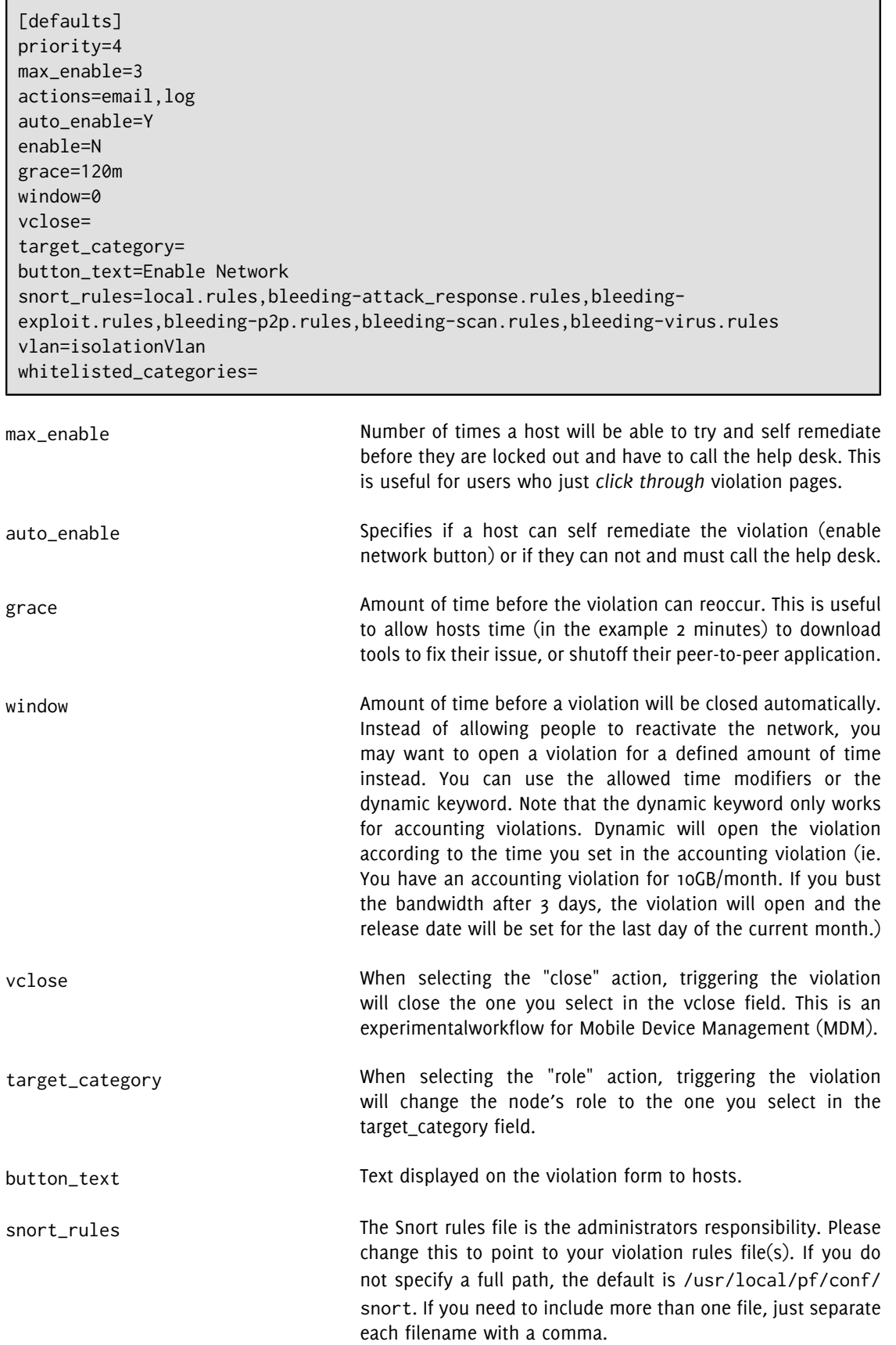

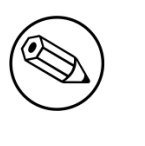

#### Note

violations.conf is loaded at startup. A restart is required when changes are made to this file.

## Example violation

In our example we want to isolate people using Limewire. Here we assume Snort is installed and configured to send alerts to PacketFence. Now we need to configure PacketFence isolation.

Enable Limewire violation in /usr/local/pf/conf/violations.conf and configure it to trap.

```
[2001808]
desc=P2P (Limewire)
priority=8
url=/content/index.php?template=p2p
actions=log,trap
enable=Y
max_enable=1
trigger=Detect::2001808
```
# Compliance Checks

PacketFence supports either Nessus or OpenVAS as a scanning engine for compliance checks.

## Installation

#### Nessus

Please visit <http://www.nessus.org/download/> to download and install the Nessus package for your operating system. You will also need to register for the HomeFeed (or the ProfessionalFeed) in order to get the plugins.

After you installed Nessus, follow the Nessus documentation for the configuration of the Nessus Server, and to create a user for PacketFence.

### OpenVAS

Please visit [http://www.openvas.org/install-packages.html#openvas4\\_centos\\_atomic](http://www.openvas.org/install-packages.html#openvas4_centos_atomic) to configure the correct repository to be able to install the latest OpenVAS scanning engine.

Once installed, please make sure to follow the instructions to correctly configure the scanning engine and create a scan configuration that will fit your needs. You'll also need to create a user for PacketFence to be able to communicate with the server.

It is important to get the correct scan config ID and NBE report format ID to populate the parameters in the PacketFence configuration file. The easiest way to get these IDs is by downloading both of the scan configuration and report format from the OpenVAS web gui and retrieve the IDs in the filenames.

For example report-format-f5c2a364-47d2-4700-b21d-0a7693daddab.xml gives report format ID f5c2a364-47d2-4700-b21d-0a7693daddab.

## Configuration

In order for the compliance checks to correctly work with PacketFence (communication and generate violations inside PacketFence), you must configure two sections:

#### pf.conf

Adjust the settings in the scan section like the following: Don't hesitate to refer to the documentation.conf file for any help on these paramaters and which of them to configure.

Using Nessus:

```
[scan]
engine=nessus
host=127.0.0.1
nessus_clientpolicy=basic-policy
pass=nessusUserPassword
registration=enabled
user=nessusUsername
```
Of course the basic-policy must exist on the nessus server. If you want to use a different nessus policy by category, you have to adjust settings like the following (if the policy doesn't exist, PacketFence will use the default policy defined by nessus\_clientpolicy):

```
[nessus_category_policy]
guest=guest_policy
wifi=wifi_policy
```
A node who is register like a guest will be scanned by the guest policy, etc ...

Using OpenVAS:

```
[scan]
engine=openvas
host=127.0.0.1
openvas_configid=openvasScanConfigId
openvas_reportformatid=openvasNBEReportFormatId
pass=openvasUserPassword
registration=enabled
user=openvasUsername
```
#### violations.conf

You need to create a new violation section and have to specify:

Using Nessus:

trigger=Nessus::<violationId>

Using OpenVAS:

trigger=OpenVAS::<violationId>

Where violationId is either the ID of the Nessus plugin or the OID of the OpenVAS plugin to check for. Once you have finished the configuration, you need to reload the violation related database contents using:

\$ pfcmd reload violations

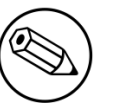

Note

Violations will trigger if the plugin is higher than a low severity vulnerability.

### Scan on registration

To perform a system scan before giving access to a host on the network you need to enable the scan.registration parameter in pf.conf. If you want to scan a device that have been autoregistered as a 802.1x connection, you need to enable scan.dot1x parameter in pf.conf. The default EAP-Type that will be scanned is MS-CHAP-V2 but you can configure other EAP-Type (such as MD5-Challenge) by adding them to scan.dot1x\_type as a comma-separated list of values (look at dictionary.freeradius.internal file bundled with FreeRADIUS for the list of EAP-Type).

It is also recommended to adjust scan.duration to reflect how long the scan takes. A progress bar of this duration will be shown to the user while he is waiting. By default, we set this variable to 60s.

## Hosting Nessus / OpenVAS remotely

Because of the CPU intensive nature of an automated vulnerability assessment, we recommend that it is hosted on a separate server for large environments. To do so, a couple of things are required:

- PacketFence needs to be able to communicate to the server on the port specified by the vulnerability engine used
- The scanning server need to be able to access the targets. In other words, registration VLAN access is required if scan on registration is enabled.

If you are using the OpenVAS scanning engine:

- The scanning server need to be able to reach PacketFence's Admin interface (on port 1443 by default) by its DNS entry. Otherwise PacketFence won't be notified of completed scans.
- You must have a valid SSL certificate on your PacketFence server

If you are using the Nessus scanning engine:

■ You just have to change the host value by the Nessus server IP.

## RADIUS Accounting

RADIUS Accounting is usually used by ISPs to bill clients. In PacketFence, we are able to use this information to determine if the node is still connected, how much time it has been connected, and how much bandwitdh the user consumed.

### Violations

Using PacketFence, it is possible to add violations to limit bandwidth abuse. The format of the trigger is very simple:

Accounting::[DIRECTION][LIMIT][INTERVAL(optional)]

Let's explain each chunk properly:

- DIRECTION: You can either set a limit to inbound(IN), outbound(OUT), or total(TOT) bandwidth
- ∏ LIMIT: You can set a number of bytes(B), kilobytes(KB), megabytes(MB), gigabytes(GB), or petabytes(PB)
- INTERVAL: This is actually the time window we will look for potential abuse. You can set a number of seconds(s),minutes(m),hours(h),days(D),weeks(W),months(M), or years(Y). This value is optional, if you set nothing, we will check in all the data we have since your packetfence install.

#### Example triggers

■ Look for Incoming (Download) traffic with a 50GB/month

Accounting::IN50GB1M

■ Look for Outgoing (Upload) traffic with a 500MB/hour

Accounting::OUT500MB1h

■ Look for Total (Download+Upload) traffic with a 200GB limit (we will check all the accounting data)

Accounting::TOT200GB

#### Grace period

When using such violation feature, setting the grace period is really important. You don't want to put it too low (ie. A user re-enable his network, and get caught after 1 bytes is tranmitted!) or too high. We recommend that you set the grace period to one interval window.

## Oinkmaster

Oinkmaster is a perl script that enables the possibility to update the different snort rules very easily. It is simple to use, and install. This section will show you how to implement Oinkmaster to work with PacketFence and Snort.

Please visit <http://oinkmaster.sourceforge.net/download.shtml> to download oinkmaster. A sample oinkmaster configuration file is provided at /usr/local/pf/addons/snort/oinkmaster.conf.

### Configuration

Here are the steps to make Oinkmaster work. We will assume that you already downloaded the newest oinkmaster archive:

- 1. Untar the freshly downloaded Oinkmaster
- 2. Copy the required perl scripts into /usr/local/pf/oinkmaster. You need to copy over contrib and oinkmaster.pl
- 3. Copy the oinkmaster.conf provided by PacketFence (see the section above) in /usr/local/pf/conf
- 4. Modify the configuration to suit your own needs. Currently, the configuration file is set to fetch the bleeding rules.

### Rules update

In order to get periodic updates for PacketFence Snort rules, we simply need to create a crontab entry with the right information. The example below shows a crontab entry to fetch the updates daily at 23:00 PM:

```
0 23 * * * (cd /usr/local/pf; perl oinkmaster/oinkmaster.pl -C conf/
oinkmaster.conf -o conf/snort/)
```
## Floating Network Devices

Starting with version 1.9, PacketFence now supports floating network devices. A Floating network device is a device for which PacketFence has a different behaviour compared to a regular device. This functionality was originally added to support mobile Access Points.

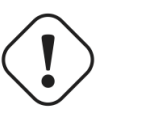

#### Caution

Right now PacketFence only supports floating network devices on Cisco and Nortel switches configured with port-security.

For a regular device, PacketFence put it in the VLAN corresponding to its status (Registration, Quarantine or Regular Vlan) and authorizes it on the port (port-security).

A floating network device is a device that PacketFence does not manage as a regular device.

When a floating network device is plugged, PacketFence will let/allow all the MAC addresses that will be connected to this device (or appear on the port) and if necessary, configure the port as multi-vlan (trunk) and set PVID and tagged VLANs on the port.

When an floating network device is unplugged, PacketFence will reconfigure the port like before it was plugged.

### Here is how it works:

Configuration

- floating network devices have to be identified using their MAC address.
- linkup/linkdown traps are not enabled on the switches, only port-security traps are.

When PacketFence receives a port-security trap for a floating network device, it changes the port configuration so that:

- it disables port-security
- it sets the PVID
- it eventually sets the port as multi-vlan (trunk) and sets the tagged Vlans
- it enables linkdown traps

When PF receives a linkdown trap on a port in which a floating network device was plugged, it changes the port configuration so that:

- it enables port-security
- it disables linkdown traps

### Identification

As we mentioned earlier, each floating network device has to be identified. There are two ways to do it:

- by editing conf/floating\_network\_device.conf
- through the Web GUI, in Configuration Metwork Floating devices

Here are the settings that are available:

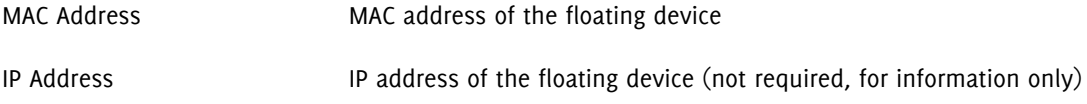

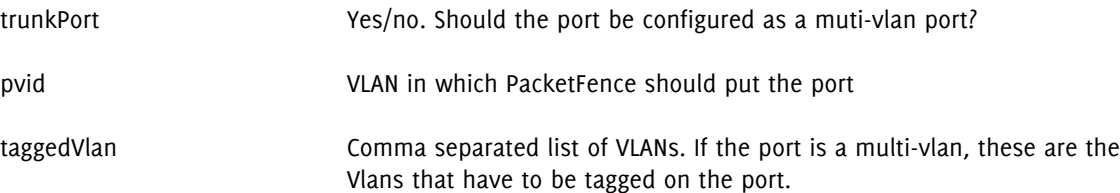

## Guests Management

PacketFence supports the ability to manage guests by establishing expire dates and assign different roles which will permit different accesses to the network resources.

Guests can self-register themselves using an activation code sent to their mobile phone or they can use their email address and receive and activation link to activate their network access.

PacketFence has the option to have guests sponsored their access by local staff. Once a guest requests a sponsored access an email is sent to the sponsor and the sponsor must click on a link and authenticate in order to enable his access.

Moreover, PacketFence also has the option for guests to request their access in advance. Confirmation by email and by a sponsor are the two pre-registration techniques supported at this point.

Guests can also be created using a separate web interface. This interface allow PacketFence administrators or guests managers to create single accounts, multiple accounts using a prefix (ie.: guest1, guest2, guest3…) or import data from a CSV to create accounts. Access duration and expected arrival date are also customizable.

### Usage

#### Guest self-registration

Self-registration is enabled by default. It is part of the captive portal profile and can be accessed on the registration page by clicking the Sign up link.

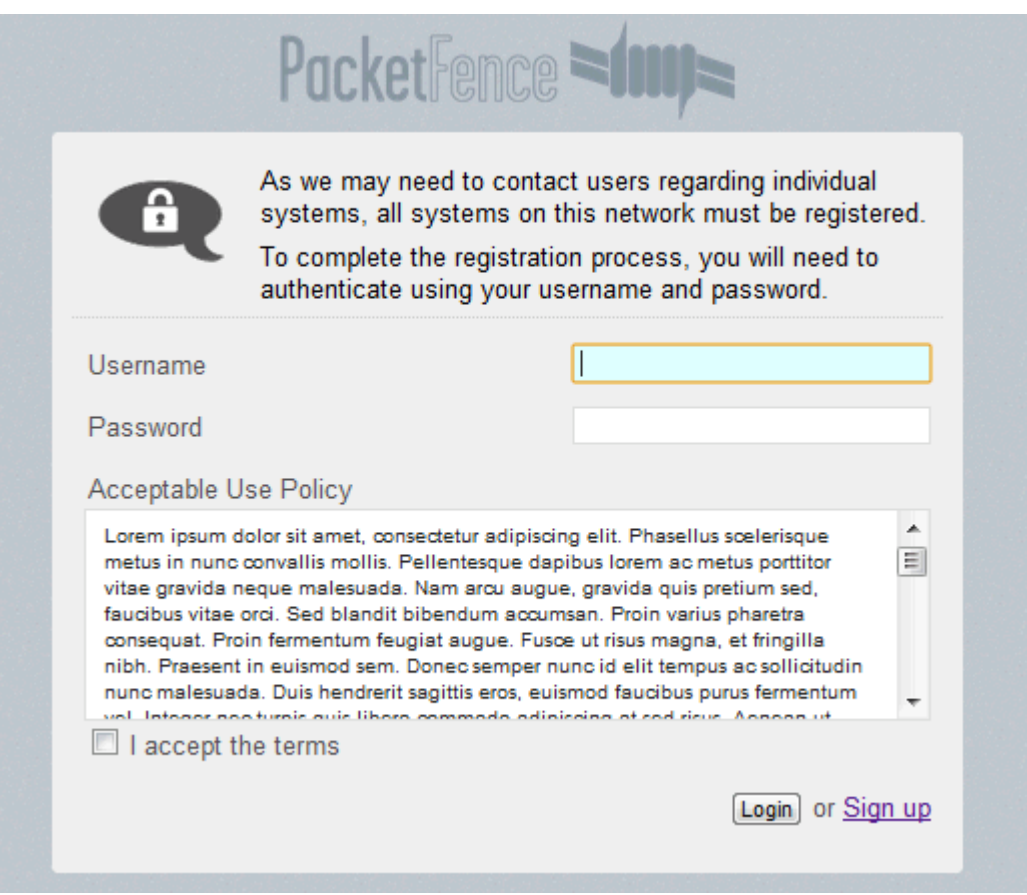

#### Managed guests

Part of the web administration interface, the guests management interface is enabled by default. It is accessible through the Configuration Users Create menu.

#### Guest pre-registration

Pre-registration is disabled by default. Once enabled, PacketFence's firewall and Apache ACLs allow access to the /signup page on the portal even from a remote location. All that should be required from the administrators is to open up their perimeter firewall to allow access to PacketFence's management interface IP on port 443 and make sure a domain name to reach said IP is configured (and that the SSL cert matches it). Then you can promote the pre-registration link from your extranet web site: [https://](https://<hostname>/signup) [<hostname>/signup.](https://<hostname>/signup)

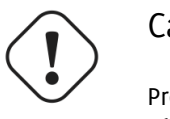

#### Caution

Pre-registration increases the attack surface of the PacketFence system since a subset of it's functionnality is exposed on the Internet. Make sure you understand the risks, apply the critical operating system updates and apply PacketFence's security fixes.

## Configuration

#### Guest self-registration

It is possible to modify the default values of the guest self-registration feature by editing /usr/local/ pf/conf/pf.conf.

Default values are located in /usr/local/pf/conf/pf.conf.defaults and documentation for every settings is available in /usr/local/pf/conf/documentation.conf.

```
[guests_self_registration]
mandatory_fields=firstname,lastname,phone,email
guest_pid=email
preregistration=disabled
sponsorship_cc=
```
These parameters can also be configured from the Configuration Self Registration section.

Available registration modes are defined on a per-portal-profile basis. These are configurable from Configuration Portal Profiles and Pages. To disable the self-registration feature, simply remove all modes from the portal profile definition.

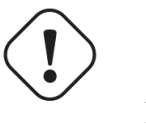

#### Caution

A valid MTA configured in PacketFence is needed to correctly relay emails related to the guest module. If *localhost* is used as smtpserver, make sure that a MTA is installed and configured on the server.

Self-registered guests are added under the persons tab of the PacketFence web administration interface.

#### Managed guests

It is possible to modify the default values of the guests created by the guest management interface by editing /usr/local/pf/conf/pf.conf.

Default values are located in /usr/local/pf/conf/pf.conf.defaults and documentation for every settings is available in /usr/local/pf/conf/documentations.conf.

```
[guests_admin_registration]
access_duration_choices=1h,3h,12h,1D,2D,3D,5D
default_access_duration=12h
```
These parameters can also be configured from the Configuration Admin Registration section.

PacketFence administrators automatically have access to the guest management interface. It is also possible to create users that will only have access to the administrative interface by setting the access level to All as an action.

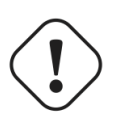

#### Caution

A valid MTA configured in PacketFence is needed to correctly relay emails related to the guest module. If *localhost* is used as smtpserver, make sure that a MTA is installed and configured on the server.

Guests created by the guest management interface are added under the Users tab of the PacketFence web administration interface. From there, it is possible to reset their password, change their role and more.

#### Guest pre-registration

To minimally configure guest pre-registration, you must make sure that the following statement is set under [guests\_self\_registration] in /usr/local/pf/conf/pf.conf:

[guests\_self\_registration] preregistration=enabled

This parameter can also be configured from the Configuration Self Registration section.

Finally, it is advised that you read the whole guest self-registration section since pre-registration is simply a twist of the self-registration process.

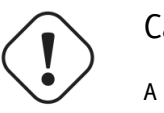

#### Caution

A valid MTA configured in PacketFence is needed to correctly relay emails related to the guest module. If *localhost* is used as smtpserver, make sure that a MTA is installed and configured on the server.

## Statement of Health (SoH)

The Statement of Health (SoH) is product that has been developed by Microsoft. In the Microsoft world, this is named Network Access Protection or NAP. On Windows versions from XP SP2 to Windows 7, there is a NAP service installed that can relay health information (Anti-Virus update status, Windows Update status, etc) to a RADIUS Server or a DHCP server. The section below explains you how to do SoH policies with PacketFence.

### Installation

By default, we turn SoH off. To enable its support, simply uncomment the following lines in /usr/local/ pf/conf/radiusd/eap.conf.

soh=yes soh-virtual-server = "soh-server"

Restart the RADIUS service afterward.

On the client side, to enable SoH for EAP, do the following (Windows 7 example):

```
sc config napagent start=auto
sc start napagent
:: Wired 802.1X
sc config dot3svc start=auto depend=napagent
sc start dot3svc
netsh nap client show config
:: get the "ID" value for the "EAP Quarantine Enforcement Client"
netsh nap client set enforce id=$ID admin=enable
```
The last step is to select the "Enforce Network Access Protection" checkbox under the EAP profile settings. Those steps can be easily configured using GPOs.

## Configuration of SoH policy

In order to enforce a SoH policy, we need to create it first. This is done using the Configuration Compliance Statement of Health module.

## Policy example

Let's walk through an example situation. Suppose you want to display a remediation page to clients that do not have an anti-virus enabled.

The three broad steps are: create a violation class for the condition, then create an SoH filter to trigger the violation when "anti-virus is disabled", and finally, reload the violations.

First, create the proper violation either via the Admin UI, or by editing the  $conf/violations$ .conf files:

```
[4000001]
desc=No anti-virus enabled
url=/remediation.php?template=noantivirus
actions=trap,email,log
enabled=Y
```
# Note

You may also want to set other attributes such as auto\_enable, grace, etc.

When done with the violation, visit the Web Administration under Configuration Compliance Statement of Health and (edit the filter named Default, or) use the Add a filter button to create a filter named antivirus. Click on antivirus in the filter list, and select Trigger violation in the action drop-down. Enter the vid of the violation you created above in the input box that appears.

Next, click on Add a condition, and select Anti-virus, is, and disabled in the drop-down boxes that appear. Click on the Save filters button. Finally, reload the violations either by restarting PacketFence or using the pfcmd reload violations command.

The last step is to create a new remediation template called noantivirus.php on the filesystem in the html/captive-portal/violations folder. Edit it to include the text you want to display to the users.

## Apple Wireless Profile Provisioning

Apple devices such as iPhones, iPads, and iPods support wireless profile importation using a special XML file format (mobileconfig). In fact, installing such file on your phone will automatically configure the wireless settings for a given SSID. This feature is often used when the SSID is hidden, and you want to easy the configuration steps on the phone (because it is painful to configure manually). In PacketFence, we are going further, we generate the profile according to the administrator desire, and we pre-populate the file with the user's credentials (without the password). The user simply need to install its generated file, and he will be able to use the new SSID.

### Configure the feature

In order to activate this feature, you simply need to add 3 options to your pf.conf.

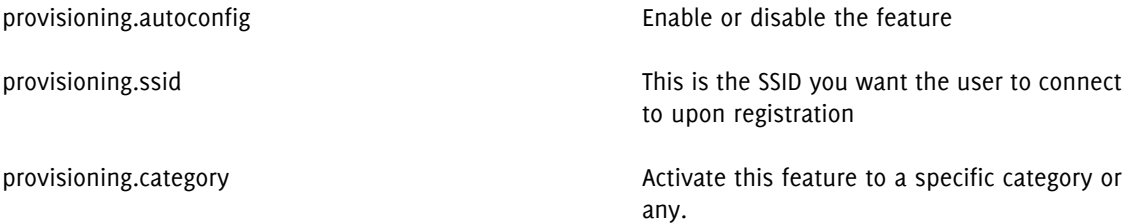

Here is an example: We have an hidden WPA2-Enterprise SSID named HiddenSecure, and we want to provision this wireless profile to everybody registering with an iPhone, iPad, or iPod. The configuration in pf.conf would look like:

[provisioning] autoconfig=enabled ssid=HiddenSecure category=any

Alternatively, you can configure these parameters from the PacketFence Web administrative GUI, in the Configuration Provisioning section.

### Profile generation

Upon registration, instead of showing the default release page, the user will be showing another version of the page saying that the wireless profile has been generated with a clickable link on it. To install the profile, the user simply need to click on that link, and follow the instructions on their device. It is that simple.

## SNMP Traps Limit

PacketFence mainly rely on SNMP traps to communicate with equipment. Due to the fact that traps coming in from approved (configured) devices are all processed by the daemon, it is possible for someone who want to generate a certain load on the PacketFence server to force the generation of non-legitimate SNMP traps or a switch can randomly generate a high quantity of traps sent to PacketFence for an unknown reason.

Because of that, it is possible to limit the number of SNMP traps coming in from a single switch port and take action if that limit is reached. For example, if over 100 traps are received by PacketFence from the same switch port in a minute, the switch port will be shut and a notification email will be sent.

Here's the default config for the SNMP traps limit feature. As you can see, by default, PacketFence will log the abnormal activity after 100 traps from the same switch port in a minute. These configurations are in the conf/pf.conf file:

```
[vlan]
trap_limit = enabled
trap_limit_threshold = 100
trap_limit_action =
```
Alternatively, you can configure these parameters from the PacketFence Web administrative GUI, in the Configuration SNMP section.

## Billing Engine

PacketFence integrates the ability to use a payment gateway to bill users to gain access to the network. When configured, the user who wants to access the network / Internet is prompted by a page asking for it's personnal information as well as it's credit card information.

At this moment there is only one payment gateway built into PacketFence: Authorize.net.

The configuration to use the feature is fairly simple. The general configuration to enable / disable the billing engine can be done through the Web administration GUI (Configuration Portal Profiles and Pages) or from the conf/profiles.conf file:

```
[default]
billing_engine = enabled
...
```
Billing engine parameters are specified in conf/pf.conf or from Configuration Billing:

```
[billing]
gateway = authorize_net
authorizernet\_posturl = The payment gateway processing URLauthorizenet_login = The merchant's unique API Login ID
authorizenet_trankey = The merchant's unique Transaction Key
```
It is also possible to configure multiple network access with different prices. For example, you may want to provide basic Internet access with a decent speed at a specific price and another package with high speed connection at another price.

To do so, some customizations is needed to the billing module. You'll need to redefined the getAvailableTiers method in the lib/pf/billing/custom.pm file. An example is already in place in the file.

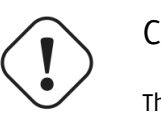

#### Caution

The use of different billing tiers requires different roles in PacketFence. Make sure to create these roles first otherwise you will run into problems.

## Portal Profiles

In some cases, you may want to present a different captive portal (see below for the available customizations) according to the SSID clients connects to. To do so, PacketFence has the concept of portal profiles which gives you this possibility.

When configured, portal profiles will override default values for which it is configured. When no values are configured in the profile, PacketFence will take its default ones (according to the "default" portal profile).

Here are the different configuration parameters that can be set for each portal profiles. The only mandatory parameter is "filter", otherwise, PacketFence won't be able to correctly apply the portal profile. The parameters must be set in conf/profiles.conf:

```
[profilename1]
description = the description of your portal profile
filter = the name of the SSID for which you'd like to apply the profile, or the
 VLAN number
billing_engine = either enabled or disabled
sources = comma-separated list of authentications sources (IDs) to use
```
Portal profiles should be managed from PacketFence's Web administrative GUI - from the Configuration Portal Profiles and Pages section. Adding a portal profile from that interface will correctly copy templates over - which can then be modified as you wish.

## OAuth2 Authentication

The captive portal of PacketFence allows a guest/user to register using his Google, Facebook or Github account.

For each providers, we maintain an allowed domain list to punch holes into the firewall so the user can hit the provider login page. This list is available in each OAuth2 authentication source.

In order to have oauth2 working properly, you need to enable IP forwarding on your servers. To do it permanently, look in the /etc/sysctl.conf, and set the following line:

```
# Controls IP packet forwarding
net.ipv4.ip_forward = 1
```
Save the file, and issue a sysctl  $-p$  to update the OS config.

## Google

In order to use Google as a OAuth2 provider, you need to get an API key to access their services. Sign up here :<http://code.google.com/apis/console>. Make sure you use this URI for the "Redirect URI" field : [https://YOUR\\_PORTAL\\_HOSTNAME/oauth2/google](https://YOUR_PORTAL_HOSTNAME/oauth2/google). Of course, replace the hostname with the values from general.hostname and general.domain.

Once you have your client id, and API key, you need to configure the OAuth2 provider. This can be done by adding a Google OAuth2 authentication source from Configuration Sources.

Moreover, don't forget to add Google as a registration mode from your portal profile definition, available from Configuration Portal Profiles and Pages.

### Facebook

To use Facebook, you also need an API code and a secret key. To get one, go here: [https://](https://developers.facebook.com/apps) [developers.facebook.com/apps](https://developers.facebook.com/apps). When you create your App, make sure you input the following as the Website URL: [https://YOUR\\_PORTAL\\_HOSTNAME/oauth2/facebook](https://YOUR_PORTAL_HOSTNAME/oauth2/facebook)

Of course, replace the hostname with the values from general.hostname and general.domain.

Once you have your information, you need to configure the OAuth2 provider. This can be done by adding a Facebook OAuth2 authentication source from Configuration Sources.

Moreover, don't forget to add Facebook as a registration mode from your portal profile definition, available from Configuration Portal Profiles and Pages.

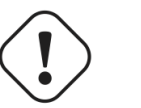

#### Caution

By allowing OAuth through Facebook, you will give Facebook access to the users while they are sitting in the registration VLAN.

## GitHub

To use GitHub, you also need an API code and a secret key. To get one, you need to create an App here: [https://github.com/settings/applications.](https://github.com/settings/applications) When you create your App, make sure you input the following as the Callback URL [https://YOUR\\_PORTAL\\_HOSTNAME/oauth2/github](https://YOUR_PORTAL_HOSTNAME/oauth2/github)

Of course, replace the hostname with the values from general.hostname and general.domain.

Once you have your information, Once you have your information, you need to configure the OAuth2 provider. This can be done by adding a GitHub OAuth2 authentication source from Configuration Sources.

Moreover, don't forget to add GitHub as a registration mode from your portal profile definition, available from Configuration Portal Profiles and Pages.

## Gaming Devices Registration

Users have the possibility to register gaming devices (Microsoft XBOX/XBOX360, Nintendo DS/Wii, Sony PlayStation and so on) right from a special portal page. When accessing this page, users will be prompted to login as if they were registering themselves. Once logged in, the portal will ask them to enter the gaming device MAC address that will then be matched against a predefined list of authorized MAC OUI. The gaming device will be registered with the user's id and can be assigned into a specific category for easier management.

Here's how to configure the whole thing. The portal page can be accessed by the following URL: [https://](https://YOUR_PORTAL_HOSTNAME/gaming-registration) [YOUR\\_PORTAL\\_HOSTNAME/gaming-registration](https://YOUR_PORTAL_HOSTNAME/gaming-registration) This URL is accessible from within the network, in any VLAN that can reach the PacketFence server.

The following can be configured by editing the pf.conf file:

```
[registration]
gaming_devices_registration = enabled
gaming_devices_registration_role = gaming
```
Make sure the role exists in PacketFence otherwise you will encounter registration errors. Moreover, make sure the role mapping for your particular equipment is done.

These parameters can also be configured from the Configuration Registration section.

# Operating System Best Practices

## Iptables

IPTables is now entirely managed by PacketFence. However, if you need to perform some custom rules, you can modify conf/iptables.conf to your own needs. However, the default template should work for most users.

# Log Rotations

PacketFence can generate a lot of log entries in huge production environments. This is why we recommend to use either logrotate or log4perl to periodically rotate your logs.

## Logrotate (recommended)

This is the easiest way to rotate your logs. In fact, a working logrotate script is provided with the PacketFence package. This script is located in /usr/local/pf/addons, and it's configured to do a weekly log rotation and keeping old logs with compression. Just add it to your existing logrotate cronjobs.

## Log4perl

This log4perl way is a little more complex to achieve, but it is still quite simple. There are 3 packages you need to get from RPMForge:

- perl-Log-Dispatcher
- perl-Log-Dispatcher-FileRotate
- perl-Date-Manip

Once you downloaded those packages, you need to modify the logging configuration file (conf/log.conf) with something like the following example. Note that log4perl is almost the same as log4j, so you should be able to find a lot of documentation online.

log4perl.appender.LOGFILE=Log::Dispatch::FileRotate log4perl.appender.LOGFILE.filename=/usr/local/pf/logs/packetfence.log log4perl.appender.LOGFILE.mode=append log4perl.appender.LOGFILE.autoflush=1 log4perl.appender.LOGFILE.size=51200000 log4perl.appender.LOGFILE.max=5 log4perl.appender.LOGFILE.layout=PatternLayout log4perl.appender.LOGFILE.layout.ConversionPattern=%d{MMM dd HH:mm:ss} %X{proc} (%X{tid}) %p: %m (%M)%n

## High Availability

A high availability setup (active/passive) for PacketFence can be created using two PacketFence servers and the following open source utilities:

Linux-HA (www.linux-ha.org) and a daemon that provides cluster infrastructure to its clients. Heartbeat would be responsible for starting the PacketFence services, eventually

DRBD (www.drbd.org) and a network based raid-1.

Since PacketFence stores most of its information in a MySQL database, the two PacketFence redundant servers need to share this database in a way or another.

There are different options to share the database between the two PacketFence servers:

■ A local MySQL database server on each PacketFence box configured to store its databases on a remote partition (a LUN on a SAN for example)

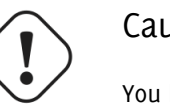

#### Caution

You have to make sure that only one database server is running at each time (don't double-mount the partition)

- A local MySQL database server on each PacketFence box and replication of the database partition using DRBD
- A remote MySQL database server with its own high availability setup

In this document, we describe the second option that involves DRBD.

We assume that:

- you are using RedHat Enterprise 5 or CentOS 5.
- pf1 is the first PacketFence server
- pf2 is the second PacketFence server
- PacketFence is properly configured on each server
- the DRBD partition is 30G long
- we use HeartBeat v1

## Creation of the DRBD partition

During the OS installation, reduce the size of the main partition and create a new one (that will be used for the replicated MySQL database) of 30G. In order to do so, on VolGroup00:

■ leave at least 30G of drive space for a new partition. Do not create that partition during the install process, we will do it later.

### Partitioning

After the install, you need to create the extra partition for drbd. Using fdisk, create you new partition and save the table. You will probably need to reboot your server after this step.

## DRBD and Linux-HA Installation

#### CentOS 6

Download the drbd-8.3 and drbd-kmdl-\*-8.3 RPMs from [http://dl.atrpms.net/el6-x86\\_64/atrpms/stable/](http://dl.atrpms.net/el6-x86_64/atrpms/stable/) (for 64bit) or<http://dl.atrpms.net/el6-386/atrpms/stable/> (for 32bit).

Use the following line to install the required packages.

yum install ./drbd\*.rpm heartbeat heartbeat-pils heartbeat-stonith

### DRBD Configuration and setup

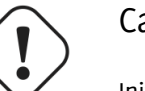

#### Caution

Initializing, configuring and troubleshooting DRBD is not straight forward! We strongly recommend that you read the online documentation available on DRBD website so you have a better idea about how it works.

Here we assume the name of the partition is mysql.

Load the DRBD kernel module:

modprobe drbd

Edit /etc/drbd.conf and put the following content:

```
Chapter 8
```

```
global {
    usage-count yes;
}
common {
    protocol C;
}
resource mysql {
  syncer {
    rate 100M;
    al-extents 257;
  }
  startup {
   degr-wfc-timeout 120; # 2 minutes.
  }
  disk {
    on-io-error detach;
   }
 device /dev/drbd0;
   disk YOUR_PARTITION_DEVICE;
  meta-disk internal;
  on pf1_server_name {
    address x.x.x.x:7788;
  }
  on pf2_server_name {
    address y.y.y.y:7788;
   }
}
```
where:

- mysql is the name of the partition you created when installing the OS
- pf1\_server\_name and pf2\_server\_name by the real server names
- x.x.x.x and y.y.y.y by the IP addresses dedicated to DRBD on each server (use a dedicated NIC for this, not the main one with all the IPs)
- YOUR\_PARTITION\_DEVICE is the device to use for the MySQL partition (ie. /dev/sda2)

Then initialize the partition:

```
[root@pf1 ~]# drbdadm create-md mysql
Writing meta data...
initializing activity log
NOT initialized bitmap
New drbd meta data block successfully created.
success
```
Start DRBD on both servers:

```
# /etc/init.d/drbd start
```
Make sure you see something like this in /proc/drbd:

```
...
 0: cs:Connected ro:Secondary/Secondary ds:Inconsistent/Inconsistent C r----
    ns:0 nr:0 dw:0 dr:0 al:0 bm:0 lo:0 pe:0 ua:0 ap:0 ep:1 wo:b oos:30702640
```
Synchronize the servers by forcing one to become the primary. So on pf1 do:

```
# drbdadm -- --overwrite-data-of-peer primary mysql
```
After issuing this command, the initial full synchronization will start. You will be able to monitor its progress via /proc/drbd. It may take some time depending on the size of the device. Wait until it completes.

When the sync is complete, create the filesystem on the primary node only:

```
# mkfs.ext3 /dev/drbd0
```
Make sure DRBD is started at boot time:

```
# chkconfig --level 2345 drbd on
```
Restart both servers.

When done, look in /proc/drbd and make sure you see:

```
...
 0: cs:Connected ro:Primary/Secondary ds:UpToDate/UpToDate C r---
    ns:0 nr:0 dw:0 dr:0 al:0 bm:0 lo:0 pe:0 ua:0 ap:0 ep:1 wo:b oos:0
```
### MySQL Configuration

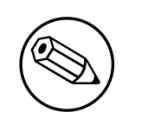

Note

By default MySQL puts its data in /var/lib/mysql. In order to replicate data between the two servers, we mount the DRBD partition under /var/lib/mysql.

When first starting MySQL, the partition must be mounted.

In order to do so:

On the master server (the server you are working on), tell DRBD to become the primary node with:

# drbdadm primary mysql

mysql being the name of the DRBD partition.

In /proc/drbd you should see something like:
```
...
 0: cs:Connected ro:Primary/Secondary ds:UpToDate/UpToDate C r----
    ns:145068 nr:4448 dw:149516 dr:10490 al:31 bm:14 lo:0 pe:0 ua:0 ap:0 ep:1
 wo:d oos:0
```
Mount the partition with:

# mount /dev/drbd0 /var/lib/mysql

Start MySQL

# service mysqld start

Execute the secure installation script in order to set the root password, remove the test databases and anonymous user created by default:

# /usr/bin/mysql\_secure\_installation

Make sure MySQL does not start at boot time:

```
# chkconfig --level 2345 mysqld off
```
#### Heartbeat configuration

Create /etc/ha.d/ha.cf with the following content:

```
bcast eth0
bcast eth1
keepalive 2
warntime 30
deadtime 60
auto_failback off
initdead 120
node pf1.example.org
node pf2.example.org
use_logd yes
```
Here we assume that the redundant connections for the Heartbeat between the 2 servers are on eth0 and eth1.

Create /etc/ha.d/haresources with the following content:

```
pf1.example.com Ipaddr2::x.x.x.x IfUp::eth0.y IfUp::eth0.z drbddisk::mysql
  Filesystem::/dev/drbd0::/var/lib/mysql::ext3 mysqld packetfence
```
- x.x.x.x is PF admin virtual address
- eth0.y is the name of the NIC configuration file (/etc/sysconfig/network-scripts/ifcfg\_eth0.y) dedicated to IP address in VLAN y (registration for example).

■ eth0.z is the name of the NIC configuration file (/etc/sysconfig/network-scripts/ifcfg\_eth0.z) dedicated to IP address in VLAN z (isolation for example).

Create the /etc/ha.d/resource.d/IfUp script that will mount IP addresses in Registration, Isolation (eth0.y, eth0.z) with the following content:

```
case "$2" in
                    start)
                                        echo -n "Mounting $1"
                                        /sbin/ifup $1
                                        echo "."
\mathbf{z}; \mathbf{z}; \mathbf{z}; \mathbf{z}; \mathbf{z}; \mathbf{z}; \mathbf{z}; \mathbf{z}; \mathbf{z}; \mathbf{z}; \mathbf{z}; \mathbf{z}; \mathbf{z}; \mathbf{z}; \mathbf{z}; \mathbf{z}; \mathbf{z}; \mathbf{z}; \mathbf{z}; \mathbf{z}; \mathbf{z}; \mathbf{z};  stop)
                                        echo -n "Unmounting $1"
                                        /sbin/ifdown $1
                                        echo "."
                                        ;;
                    *)
                                        echo "Usage: $0 {start|stop}"
                                        exit 1
                                         ;;
esac
```
and make it executable:

# chmod 755 /etc/ha.d/resource.d/IfUp

Create /etc/ha.d/authkeys with the following content:

```
auth 1
1 sha1 10b245aa92161294df5126abc5b3b71d
```
and change its rights like this:

# chmod 600 /etc/ha.d/authkeys

Create /etc/logd.cf with the following content:

debugfile /var/log/ha-debug logfile /var/log/ha-log logfacility daemon

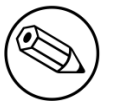

Note

Make sure port 694 is opened (through iptables) on both servers

Start Heartbeat:

# service heartbeat start

Look at Heartbeat log file /var/log/ha-log to make sure that everything is fine.

Enable HB automatic start

```
# chkconfig --level 345 heartbeat on
```
#### RADIUS HA configuration

If you configured FreeRADIUS with your wireless setup and you configured redundancy, you could configure FreeRADIUS to answer requests exclusively coming on the virtual IP. In order to do so, you need to modify the RADIUS configuration and add RADIUS to the managed resources.

#### RADIUS Configuration

Modify the listen statements in the radiusd.conf file per the following. Change the [VIP\_IPV4\_ADDRSS] with your virtual IP address:

```
listen {
  type = auth ipaddr = [VIP_IPV4_ADDRESS]
  port = \theta}
listen {
  type = acct ipaddr = [VIP_IPV4_ADDRESS]
  port = \theta}
```
#### Heartbeat Configuration

Add RADIUS to the managed resources (in /etc/ha.d/haresources):

pf1.example.com Ipaddr2::x.x.x.x IfUp::eth0.y IfUp::eth0.z drbddisk::mysql Filesystem::/dev/drbd0::/var/lib/mysql::ext3 mysqld packetfence radiusd

# Performance optimization

# MySQL optimizations

### Tuning MySQL itself

If you're PacketFence system is acting very slow, this could be due to your MySQL configuration. You should do the following to tune performance:

Check the system load

```
# uptime
11:36:37 up 235 days, 1:21, 1 user, load average: 1.25, 1.05, 0.79
```
Check iostat and CPU

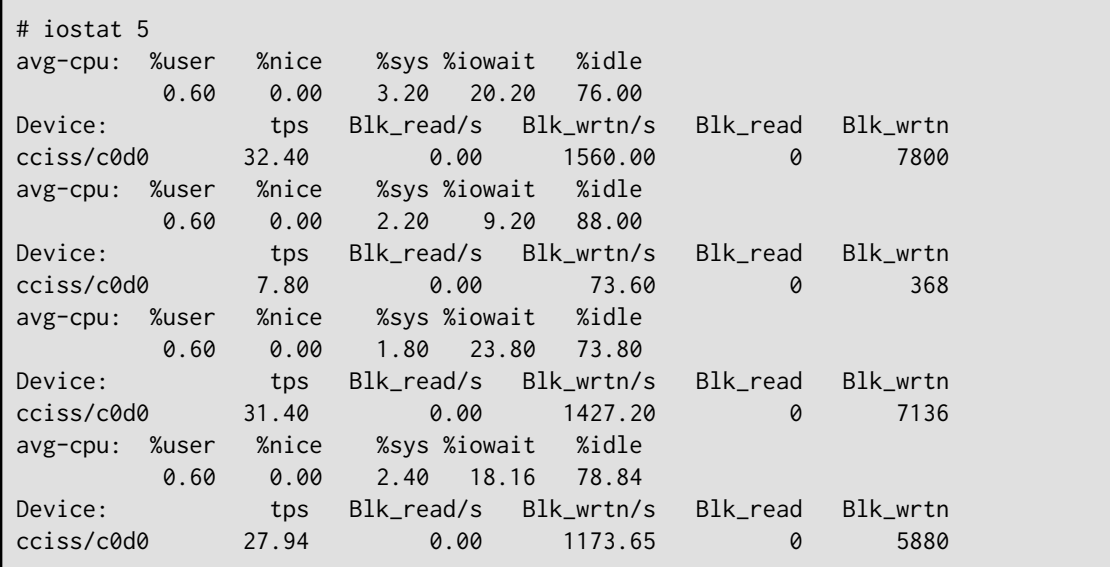

As you can see, the load is 1.25 and IOWait is peaking at 20% - this is not good. If your IO wait is low but your MySQL is taking +%50 CPU this is also not good. Check your MySQL install for the following variables:

mysql> show variables; | innodb\_additional\_mem\_pool\_size | 1048576 | | innodb\_autoextend\_increment | 8 | innodb\_buffer\_pool\_awe\_mem\_mb | 0 | | innodb\_buffer\_pool\_size | 8388608 |

PacketFence relies heavily on InnoDB, so you should increase the buffer\_pool size from the default values.

Shutdown PacketFence and MySQL

```
# /etc/init.d/packetfence stop
Shutting down PacketFence...
[...]
# /etc/init.d/mysql stop
Stopping MySQL: [ OK ]
```
Edit /etc/my.cnf (or your local my.cnf):

```
[mysqld]
# Set buffer pool size to 50-80% of your computer's memory
innodb_buffer_pool_size=800M
innodb_additional_mem_pool_size=20M
innodb_flush_log_at_trx_commit=2
# allow more connections
max_connections=700
# set cache size
key_buffer_size=900M
table_cache=300
query_cache_size=256M
# enable slow query log
log_slow_queries = ON
```
Start up MySQL and PacketFence

```
# /etc/init.d/mysqld start
Starting MySQL: [ OK ]
# /etc/init.d/packetfence start
Starting PacketFence...
[...]
```
Wait 10 minutes for PacketFence to initial the network map and re-check iostat and CPU

Chapter 9

```
# uptime
12:01:58 up 235 days, 1:46, 1 user, load average: 0.15, 0.39, 0.52
# iostat 5
Device: tps Blk_read/s Blk_wrtn/s Blk_read Blk_wrtn
cciss/c0d0 8.00 0.00 75.20 0 376
avg-cpu: %user %nice %sys %iowait %idle
        0.60 0.00 2.99 13.37 83.03
Device: tps Blk_read/s Blk_wrtn/s Blk_read Blk_wrtn
cciss/c0d0 14.97 0.00 432.73 0 2168
avg-cpu: %user %nice %sys %iowait %idle
 0.20 0.00 2.60 6.60 90.60
Device: tps Blk_read/s Blk_wrtn/s Blk_read Blk_wrtn
cciss/c0d0 4.80 0.00 48.00 0 240
```
#### MySQL optimization tool

We recommend that you run the MySQL Tuner tool on your database setup after a couple of weeks to help you identify MySQL configuration improvement.

<http://blog.mysqltuner.com/download/>

#### Keeping tables small

Over time, some of the tables will grow large and this will drag down performance (this is especially true on a wireless setup).

One such table is the locationlog table. We recommend that closed entries in this table be moved to the archive table locationlog\_history after some time. A closed record is one where the end\_time field is set to a date (strickly speaking it is when end\_time is not null and not equals to 0).

We provide a script called database-backup-and-maintenance.sh located in addons/ that performs this cleanup in addition to optimize tables on Sunday and daily backups.

#### Avoid "Too many connections" problems

In a wireless context, there tends to be a lot of connections made to the database by our freeradius module. The default MySQL value tend to be low (100) so we encourage you to increase that value to at least 300. See <http://dev.mysql.com/doc/refman/5.0/en/too-many-connections.html>for details.

#### Avoid "Host <hostname> is blocked" problems

In a wireless context, there tend to be a lot of connections made to the database by our freeradius module. When the server is loaded, these connection attempts can timeout. If a connection times out during connection, MySQL will consider this a connection error and after 10 of these (by default) he will lock the host out with a:

Host 'host\_name' is blocked because of many connection errors. Unblock with 'mysqladmin flush-hosts'

This will grind PacketFence to a halt so you want to avoid that at all cost. One way to do so is to increase the number of maximum connections (see above), to periodically flush hosts or to allow more connection errors. See <http://dev.mysql.com/doc/refman/5.0/en/blocked-host.html>for details.

## Captive Portal Optimizations

#### Avoid captive portal overload due to non-browser HTTP requests

By default we allow every query to be redirected and reach PacketFence for the captive portal operation. In a lot of cases, this means that a lot of non-user initiated queries reach PacketFence and waste its resources for nothing since they are not from browsers. (iTunes, Windows update, MSN Messenger, Google Desktop, …).

So far, we blacklisted clients known to be misbehaving. However, a completely different approach can be taken: whitelist only known browsers.

This has the nasty side-effect of being unfriendly with (blocking) less popular browsers and devices so this is disabled by default.

If you want to enable this feature, edit conf/httpd.conf.d/block-unwanted.conf, and uncomment the following lines:

```
RewriteCond %{HTTP_USER_AGENT} !^Mozilla
RewriteCond %{HTTP_USER_AGENT} !^Opera
RewriteCond %{HTTP_USER_AGENT} !^BlackBerry
RewriteRule ^.*$ - [L,forbidden]
```
This will allow the following browsers to reach the captive portal (but nothing else):

- BlackBerry
- Firefox
- Google Chrome
- Internet Explorer
- Opera
- ∏ Safari

# Frequently Asked Questions

PacketFence FAQ is now available online. Please visit: <http://www.packetfence.org/support/faqs.html>

# Technical introduction to VLAN enforcement

# Introduction

VLAN assignment is currently performed using several different techniques. These techniques are compatible one to another but not on the same switch port. This means that you can use the more secure and modern techniques for your latest switches and another technique on the old switches that doesn't support latest techniques. As it's name implies, VLAN assignment means that PacketFence is the server that assigns the VLAN to a device. This VLAN can be one of your VLANs or it can be a special VLAN where PacketFence presents the captive portal for authentication or remediation.

VLAN assignment effectively isolate your hosts at the OSI Layer2 meaning that it is the trickiest method to bypass and is the one which adapts best to your environment since it glues into your current VLAN assignment methodology.

# VLAN assignment techniques

### Port-security and SNMP

Relies on the port-security SNMP Traps. A fake static MAC address is assigned to all the ports this way any MAC address will generate a security violation and a trap will be sent to PacketFence. The system will authorize the MAC and set the port in the right VLAN. VoIP support is possible but tricky. It varies a lot depending on the switch vendor. Cisco is well supported but isolation of a PC behind an IP Phone leads to an interesting dilemma: either you shut the port (and the phone at the same time) or you change the data VLAN but the PC doesn't do DHCP (didn't detect link was down) so it cannot reach the captive portal.

Aside from the VoIP isolation dilemma, it is the technique that has proven to be reliable and that has the most switch vendor support.

### Wired: 802.1X + MAC Authentication

802.1X provides port-based authentication, which involves communications between a supplicant, authenticator (known as NAS), and authentication server (known as AAA). The supplicant is often software on a client device, such as a laptop, the authenticator is a wired Ethernet switch or wireless access point, and the authentication server is generally a RADIUS server.

Technical introduction to VLAN enforcement 77 The supplicant (i.e., client device) is not allowed access through the authenticator to the network until the supplicant's identity is authorized. With 802.1X port-based authentication, the supplicant provides credentials, such as user name / password or digital certificate, to the authenticator, and the authenticator forwards the credentials to the authentication server for verification. If the credentials are valid (in the authentication server database), the supplicant (client device) is allowed to access the network. The protocol for authentication is called Extensible Authentication Protocol (EAP) which have many variants. Both supplicant and authentication servers need to speak the same EAP protocol. Most popular EAP variant is PEAP-MsCHAPv2 (supported by Windows / Mac OSX / Linux for authentication against AD).

In this context, PacketFence runs the authentication server (a FreeRADIUS instance) and will return the appropriate VLAN to the switch. A module that integrates in FreeRADIUS does a remote call to the PacketFence server to obtain that information. More and more devices have 802.1X supplicant which makes this approach more and more popular.

MAC Authentication is a new mechanism introduced by some switch vendor to handle the cases where a 802.1X supplicant does not exist. Different vendors have different names for it. Cisco calls it MAC Authentication Bypass (MAB), Juniper calls it MAC RADIUS, Extreme Networks calls it Netlogin, etc. After a timeout period, the switch will stop trying to perform 802.1X and will fallback to MAC Authentication. It has the advantage of using the same approach as 802.1X except that the MAC address is sent instead of the user name and there is no end-to-end EAP conversation (no strong authentication). Using MAC Authentication, devices like network printer or non-802.1X capable IP Phones can still gain access to the network and the right VLAN.

#### Wireless:  $802.1X + MAC$  authentication

Wireless 802.1X works like wired 802.1X and MAC authentication is the same as wired MAC Authentication. Where things change is that the 802.1X is used to setup the security keys for encrypted communication (WPA2-Enterprise) while MAC authentication is only used to authorize (allow or disallow) a MAC on the wireless network.

On wireless networks, the usual PacketFence setup dictate that you configure two SSIDs: an open one and a secure one. The open one is used to help users configure the secure one properly and requires authentication over the captive portal (which runs in HTTPS).

# More on SNMP traps VLAN isolation

When the VLAN isolation is working through SNMP traps all switch ports (on which VLAN isolation should be done) must be configured to send SNMP traps to the PacketFence host. On PacketFence, we use snmptrapd as the SNMP trap receiver. As it receives traps, it reformats and writes them into a flat file: /usr/local/pf/logs/snmptrapd.log. The multithreaded pfsetvlan daemon reads these traps from the flat file and responds to them by setting the switch port to the correct VLAN. Currently, we support switches from Cisco, Edge-core, HP, Intel, Linksys and Nortel (adding support for switches from another vendor implies extending the pf::SNMP class). Depending on your switches capabilities, pfsetvlan will act on different types of SNMP traps.

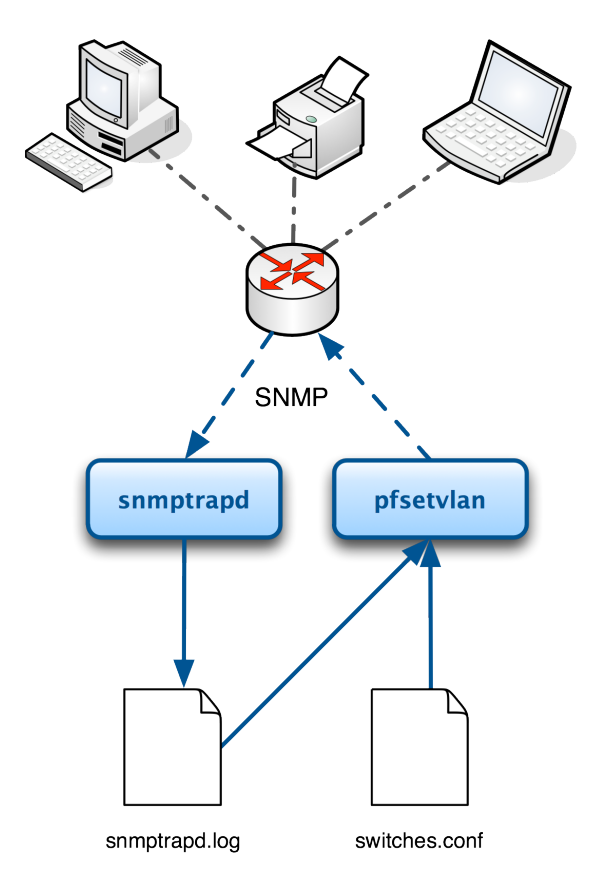

You need to create a registration VLAN (with a DHCP server, but no routing to other VLANs) in which PacketFence will put unregistered devices. If you want to isolate computers which have open violations in a separate VLAN, an isolation VLAN needs also to be created.

### linkUp/linkDown traps

This is the most basic setup and it needs a third VLAN: the MAC detection VLAN. There should be nothing in this VLAN (no DHCP server) and it should not be routed anywhere; it is just an void VLAN.

When a host connects to a switch port, the switch sends a linkUp trap to PacketFence. Since it takes some time before the switch learns the MAC address of the newly connected device, PacketFence immediately puts the port in the MAC detection VLAN in which the device will send DHCP requests (with no answer) in order for the switch to learn its MAC address. Then pfsetvlan will send periodical SNMP queries to the switch until the switch learns the MAC of the device. When the MAC address is known, pfsetvlan checks its status (existing ? registered ? any violations ?) in the database and puts the port in the appropriate VLAN. When a device is unplugged, the switch sends a *linkDown* trap to PacketFence which puts the port into the MAC detection VLAN.

When a computer boots, the initialization of the NIC generates several link status changes. And every time the switch sends a linkUp and a linkDown trap to PacketFence. Since PacketFence has to act on each of these traps, this generates unfortunately some unnecessary load on pfsetvlan. In order to optimize the trap treatment, PacketFence stops every thread for a *linkUp trap* when it receives a *linkDown* trap on the same port. But using only linkUp/linkDown traps is not the most scalable option. For example in case of power failure, if hundreds of computers boot at the same time, PacketFence would receive a lot of traps almost instantly and this could result in network connection latency…

Technical introduction to VLAN enforcement 79

#### MAC notification traps

If your switches support MAC notification traps (MAC learnt, MAC removed), we suggest that you activate them in addition to the linkUp/linkDown traps. This way, pfsetvlan does not need, after a linkUp trap, to query the switch continuously until the MAC has finally been learned. When it receives a linkUp trap for a port on which MAC notification traps are also enabled, it only needs to put the port in the MAC detection VLAN and can then free the thread. When the switch learns the MAC address of the device it sends a MAC learnt trap (containing the MAC address) to PacketFence.

#### Port Security traps

In its most basic form, the Port Security feature remembers the MAC address connected to the switch port and allows only that MAC address to communicate on that port. If any other MAC address tries to communicate through the port, port security will not allow it and send a port-security trap.

If your switches support this feature, we strongly recommend to use it rather than linkUp/linkDown and/ or MAC notifications. Why? Because as long as a MAC address is authorized on a port and is the only one connected, the switch will send no trap whether the device reboots, plugs in or unplugs. This drastically reduces the SNMP interactions between the switches and PacketFence.

When you enable port security traps you should not enable linkUp/linkDown nor MAC notification traps.

# Technical introduction to Inline enforcement

## Introduction

Before the version 3.0 of PacketFence, it was not possible to support unmanageable devices such as entry-level consumer switches or access-points. Now, with the new inline mode, PacketFence can be use in-band for those devices. So in other words, PacketFence will become the gateway of that inline network, and NAT or route the traffic using IPTables to the Internet (or to another section of the network). Let see how it works.

# Device configuration

No special configuration is needed on the unmanageable device. That's the beauty of it. You only need to ensure that the device is "talking" on the inline VLAN. At this point, all the traffic will be passing through PacketFence since it is the gateway for this VLAN.

## Access control

The access control relies entirely on IPTables. When a user is not registered, and connects in the inline VLAN, PacketFence will give him an IP address. At this point, the user will be marked as unregistered in the firewall, and all the Web traffic will be redirected to the captive portal and other traffic blocked. The user will have to register through the captive portal as in VLAN enforcement. When he registers, PacketFence changes the firewall marking rule to allow the user's mac address to go through it.

## Limitations

Inline enforcement because of it's nature has several limitations that one must be aware of.

Technical introduction to Inline enforcement 81

- Everyone behind an inline interface is on the same Layer 2 LAN
- Every packet of authorized users goes through the PacketFence server increasing the servers' load considerably: Plan ahead for capacity
- Every packet of authorized users goes through the PacketFence server: it is a single point of failure for Internet access
- Does not handle routed networks
- Ipset can store up to 65536 entries, so it is not possible to have a inline network class upper than B

This is why it is considered a poor man's way of doing access control. We have avoided it for a long time because of the above mentioned limitations. That said, being able to perform both inline and VLAN enforcement on the same server at the same time is a real advantage: it allows users to maintain maximum security while they deploy new and more capable network hardware providing a clean migration path to VLAN enforcement.

# Technical introduction to Hybrid enforcement

## Introduction

Before version 3.6 of PacketFence, it was not possible to have RADIUS enabled for inline enforcement mode. Now with the new hybrid mode, all the devices that supports 802.1x or mac-auth can work with this mode. Let's see how it works.

## Device configuration

You need to configure inline enforcement mode in PacketFence and configure your switch(es) / access point(s) to use the VLAN assignement techniques (802.1x, mac-auth). You also need to take care of a specific parameter in the switch configuration window, "Trigger to enable inline mode". This parameter is working like a trigger and you have the possibility to define different sort of trigger:

ALWAYS , PORT , MAC , SSID

where ALWAYS means that the device is always in inline mode, PORT specify the ifIndex of the port which will use inline enforcement, MAC a mac address that will be put in inline enforcement technique rather than VLAN enforcement and SSID an ssid name. An example:

SSID::GuestAccess,MAC::00:11:22:33:44:55

This will trigger all the nodes that connects to the "GuestAccess" SSID to use inline enforcement mode (PacketFence will return a void VLAN or the inlineVlan if defined in switch configuration) and the mac address 00:11:22:33:44:55 client if it connects on another SSID.

# More on VoIP Integration

VoIP has been growing in popularity on enterprise networks. At first sight, the IT administrators think that deploying VoIP with a NAC poses a huge complicated challenge to resolve. In fact, depending of the hardware you have, not really. In this section, we will see why.

# CDP and LLDP are your friend

For those of you who are unaware of the existence of CDP or LLDP (or LLDP-MED), I suggest you start reading on this topic. Cisco Discovery Protocol (CDP) is device-discovery protocol that runs on all Ciscomanufactured equipment including routers, access servers, bridges, and switches. Using CDP, a device can advertise its existence to other devices and receive information about other devices on the same LAN or on the remote side of a WAN. In the world of VoIP, CDP is able to determine if the connecting device is an IP Phone or not, and tell the IP Phone to tag its ethernet frame using the configured voice VLAN on the switchport.

On many other vendors, you are likely to find LLDP or LLDP-MED support. Link Layer Discovery Protocol (LLDP) is a vendor-neutral Link Layer protocol in the Internet Protocol Suite used by network devices for advertising their identity, capabilities, and neighbors. Same as CDP, LLDP can tell an IP Phone which VLAN id is the voice VLAN.

# VoIP and VLAN assignment techniques

As you already know, PacketFence supports many VLAN assignment techniques such as port-security, mac authentication or 802.1X. Let's see how VoIP is doing with each of those.

#### Port-security

Using port-security, the VoIP device rely on CDP/LLDP to tag its ethernet frame using the configured voice VLAN on the switch port. After that, we ensure that a security trap is sent from the voice VLAN so that PacketFence can authorize the mac address on the port. When the PC connects, another security trap will be sent, but from the data VLAN. That way, we will have 1 mac address authorized on the voice VLAN, and 1 on the access VLAN.

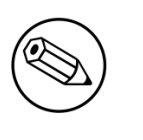

#### Note

Not all vendors support VoIP on port-security, please refer to the Network Configuration Guide.

#### Mac Authentication and 802.1X

#### Cisco hardware

On Cisco switches, we are looking at the multi-domain configuration. The multi-domain means that we can have one device on the VOICE domain, and one device on the DATA domain. The domain assignment is done using a Cisco VSA. When the phone connects to the switchport, PacketFence will respond with the proper VSA only, no RADIUS tunneled attributes. CDP then tells the phone to tag its ethernet frames using the configured voice VLAN on the port. When a PC connects, the RADIUS server will return tunneled attributes, and the switch will place the port in the provided access VLAN.

#### Non-Cisco hardware

**Note** 

On other vendor hardware, it is possible to make VoIP work using RADIUS VSAs. When a phone connects to a switchport, PacketFence needs to return the proper VSA to tell the switch to allow tagged frames from this device. When the PC will connect, we will be able to return standard RADIUS tunnel attributes to the switch, that will be the untagged VLAN.

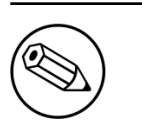

Again, refer to the Network Configuration Guide to see if VoIP is supported on your switch hardware.

# What if CDP/LLDP feature is missing

It is possible that your phone doesn't support CDP or LLDP. If it's the case, you are probably looking at the "DHCP way" of provisionning your phone with a voice VLAN. Some models will ask for a specific DHCP option so that the DHCP server can give the phone a voice VLAN id. The phone will then reboot, and tag its ethernet frame using the provided VLAN tag.

In order to make this scenario work with PacketFence, you need to ensure that you tweak the registration and your production DHCP server to provide the DHCP option. You also need to make sure there is a voice VLAN properly configured on the port, and that you auto-register your IP Phones (On the first connect, the phone will be assigned on the registration VLAN).

# Additional Information

For more information, please consult the mailing archives or post your questions to it. For details, see:

- [packetfence-announce@lists.sourceforge.net:](mailto:packetfence-announce@lists.sourceforge.net) Public announcements (new releases, security warnings etc.) regarding PacketFence
- [packetfence-devel@lists.sourceforge.net](mailto:packetfence-devel@lists.sourceforge.net): Discussion of PacketFence development
- [packetfence-users@lists.sourceforge.net](mailto:packetfence-users@lists.sourceforge.net): User and usage discussions

# Commercial Support and Contact Information

For any questions or comments, do not hesitate to contact us by writing an email to: [support@inverse.ca](mailto:support@inverse.ca).

Inverse [\(http://inverse.ca\)](http://inverse.ca) offers professional services around PacketFence to help organizations deploy the solution, customize, migrate versions or from another system, performance tuning or aligning with best practices.

Hourly rates or support packages are offered to best suit your needs.

Please visit<http://inverse.ca/support.html>for details.

# GNU Free Documentation License

Please refer to<http://www.gnu.org/licenses/fdl-1.2.txt>for the full license.

# Appendix A. Administration Tools

# pfcmd

pfcmd is the command line interface to most PacketFence functionalities.

When executed without any arguments pfcmd returns a basic help message with all main options:

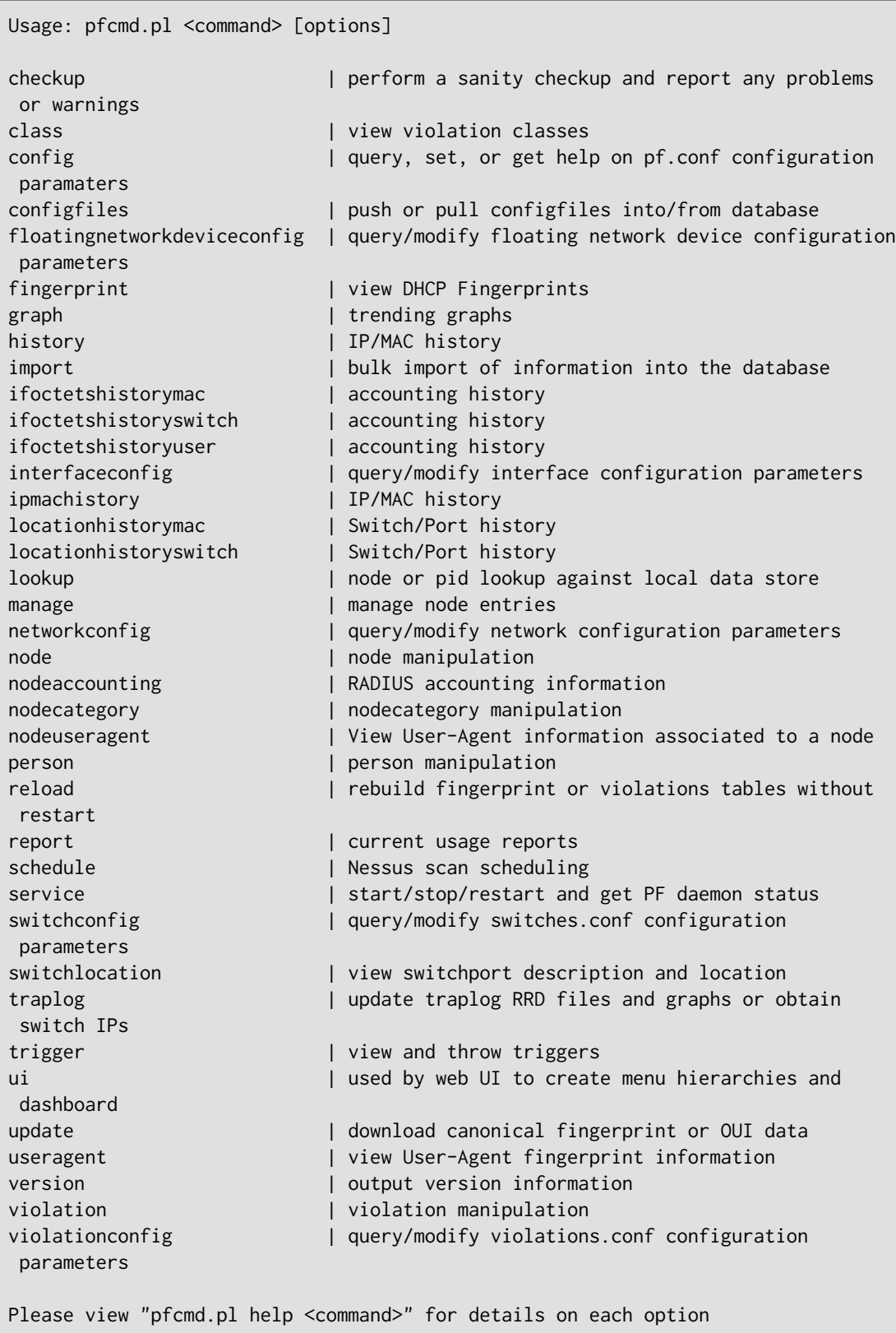

The node view option shows all information contained in the node database table for a specified MAC address

```
# /usr/local/pf/bin/pfcmd node view 52:54:00:12:35:02
mac|pid|detect_date|regdate|unregdate|lastskip|status|user_agent|computername|
notes|last_arp|last_dhcp|switch|port|vlan|dhcp_fingerprint
52:54:00:12:35:02|1|2008-10-23 17:32:16||||unreg||||2008-10-23 21:12:21|||||
```
## pfcmd\_vlan

pfcmd\_vlan is the command line interface to most VLAN isolation related functionality.

Again, when executed without any arguments, a help screen is shown.

```
Usage:
    pfcmd_vlan command [options]
     Command:
       -deauthenticate de-authenticate a dot11 client
       -deauthenticateDot1x de-authenticate a dot1x client (pass ifIndex for
 wired 802.1x and mac for wireless 802.1x)
       -getAlias show the description of the specified switch port
      -getAllMACs show all MACS on all switch ports
      -getHubs show switch ports with several MACs
       -getIfOperStatus show the operational status of the specified switch
 port
     -getIfType show the ifType on the specified switch port
      -getLocation show at which switch port the MAC is found
       -getSwitchLocation show SNMP location of specified switch
      -getMAC show all MACs on the specified switch port
      -getType show switch type
      -getUpLinks show the upLinks of the specified switch
      -getVersion show switch OS version
      -getVlan show the VLAN on the specified switch port
      -getVlanType show the VLAN type on the specified port
      -help brief help message
      -isolate set the switch port to the isolation VLAN
       -man full documentation
       -reAssignVlan re-assign a switch port VLAN
       -reevaluateAccess reevaluate the current VLAN or firewall rules of a
 given MAC
       -runSwitchMethod run a particular method call on a given switch (FOR
 ADVANCED PURPOSES)
       -setAlias set the description of the specified switch port
      -setDefaultVlan set the switch port to the default VLAN
       -setIfAdminStatus set the admin status of the specified switch port
      -setVlan set VLAN on the specified switch port
       -setVlanAllPort set VLAN on all non-UpLink ports of the specified
 switch
     Options:
      -alias switch port description
       -ifAdminStatus ifAdminStatus
      -ifIndex switch port ifIndex
       -mac MAC address
      -showPF show additional information available in PF
      -switch switch description
      -verbose log verbosity level
                         0 : fatal messages
                         1 : warn messages
                          2 : info messages
                         3 : debug
                          4 : trace
       -vlan VLAN id
       -vlanName VLAN name (as in switches.conf)
```
# Web Admin GUI

The Web Admin GUI, accessible using https on port 1443, shows the same information available using pfcmd.

# Appendix B. Manual FreeRADIUS 2 configuration

Since we provide a working RPM package that contains pre-built RADIUS configuration files, those files don't need to be modified by hand anymore. However, consider this section as a reference.

# Configuration

### In /usr/local/pf/raddb/sites-enabled/default

Make sure the authorize{}, authenticate{} and post-auth{} sections look like this:

```
authorize {
          preprocess
          eap {
                   ok = return
          }
          files
          expiration
          logintime
          perl
}
authenticate {
          Auth-Type MS-CHAP {
                   mschap
          }
          eap
}
post-auth {
          perl
}
```
### In /usr/local/pf/raddb/sites-enabled/inner-tunnel

Make sure the authorize $\{\}$ , authenticate $\{\}$  and post-auth $\{\}$  sections look like this:

Chapter 17

```
authorize {
          preprocess
          eap {
                   ok = return
          }
          files
          expiration
          logintime
}
authenticate {
          Auth-Type MS-CHAP {
                   mschap
          }
          eap
}
post-auth {
          perl
}
```
### In /usr/local/pf/raddb/users

Add the following lines where we define that non-EAP messages should, by default, lead to an authentication acceptation.

```
DEFAULT EAP-Message !* "", Auth-Type := Accept
```
Comment or delete all other statements.

# Optional: Wired or Wireless 802.1X configuration

Generate cryptographic material for the EAP tunnel (802.1X) to work. Run as root:

```
cd /usr/local/pf/raddb/certs
make
```
### In /usr/local/pf/conf/radiusd/eap.conf

Make sure this file looks like:

```
eap {
        default_eap_type = peap
        timer\_expire = 60 ignore_unknown_eap_types = no
         cisco_accounting_username_bug = no
        max_sessions = 2048
        md5 {
         }
         tls {
                 certdir = ${confdir}/certs
                 cadir = ${confdir}/certs
                 private_key_file = /usr/local/pf/conf/ssl/server.key
                 certificate_file = /usr/local/pf/conf/ssl/server.crt
                 dh_file = ${certdir}/dh
                 random_file = ${certdir}/random
                 cipher_list = "DEFAULT"
                 make_cert_command = "${certdir}/bootstrap"
                 cache {
                         enable = no
                        lifetime = 24 # hours
                         max_entries = 255
 }
         }
         ttls {
                 default_eap_type = md5
                 copy_request_to_tunnel = yes
                 use_tunneled_reply = yes
                 virtual_server = "inner-tunnel"
         }
         peap {
                 default_eap_type = mschapv2
                 copy_request_to_tunnel = yes
                 use_tunneled_reply = yes
                 virtual_server = "inner-tunnel"
         }
        mschapv2 {
         }
}
```